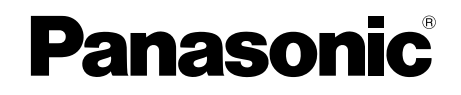

# 取扱説明書 基本編

工事説明付き

## ネットワークカメラ

# 品番 BB-SC384

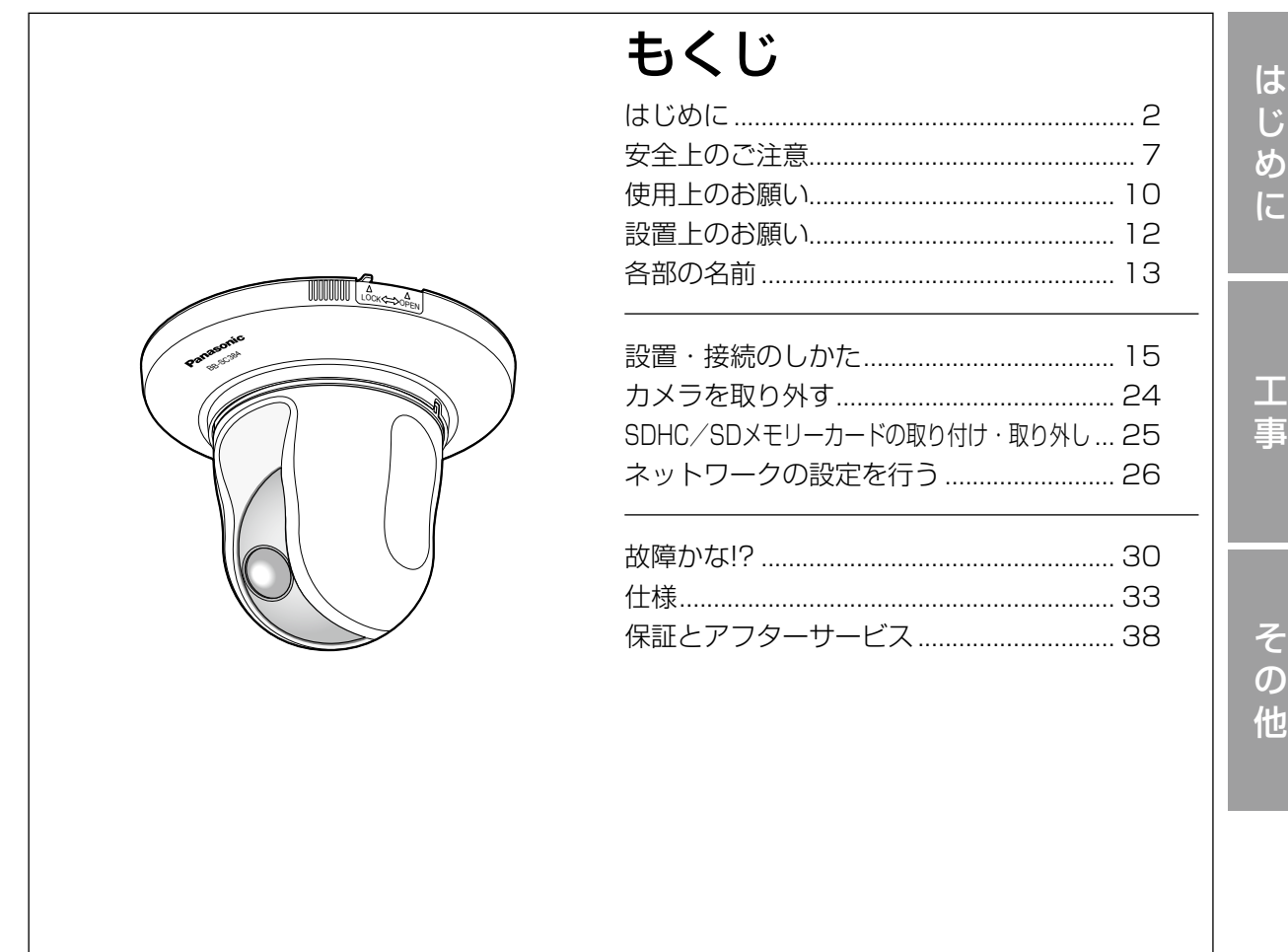

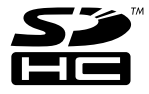

#### 保証書別添付

このたびは、パナソニック製品をお買い上げいただき、まことにありがとうござ います。

- ●取扱説明書をよくお読みのうえ、正しく安全にお使いください。
- ●ご使用前に「安全上のご注意」(7〜9ページ)を必ずお読みください。
- ●保証書は「お買い上げ日・販売店名」などの記入を確かめ、取扱説明書ととも に大切に保管してください。

# 商品概要

本機はネットワーク用の10BASE-T/100BASE-TX端子(ネットワーク端子)を装備した監視用 カメラです。

ネットワーク端子を使い、LAN (Local Area Network)やインターネットなどのネットワークと 本機の接続によって、ネットワーク上にあるパーソナルコンピューター(以下、PC)でカメラの画 像や音声を確認できます。

#### メモ

は じ め に

PCでカメラの画像を確認する場合は、PCのネットワーク環境の設定が必要です。また、イ ンターネット用ウェブブラウザーをインストールする必要があります。

# 主な機能

#### ネットワーク環境で高効率運用ができるトリプルエンコーディング

H.264/MPEG-4 2種類のストリームと、JPEG(MJPEG)を同時に出力できます。 ※H.264とMPEG-4はどちらか一方の選択となります。

#### ワイドダイナミックレンジ機能を搭載

照度差がある被写体でも明るさを補正し、自然な画像で確認できます。

#### 重要

●ワイドダイナミックレンジ機能を使用すると、被写体の暗い部分のノイズが増えることがあ ります。

#### メガピクセル対応高倍率ズーム&高精度プリセット機能を搭載

1台で広いエリアをモニタリングすることが可能です。

#### カメラ電源工事が不要(Power over Ethernet 受電。以下、PoE)

PoE規格対応のネットワーク機器に接続することができ、カメラ電源工事が必要ありません (IEEE802.3af 準拠)。

#### 音声入出力搭載で双方向通信が可能

音声モニタリングに加え、遠隔地に音声を送信できます。

#### SDHC/SDメモリーカードスロットを搭載

アラーム発生時やスケジュール設定、ウェブブラウザー画面からの手動操作で、SDHC/SDメモリー カードにH.264動画またはJPEG画像を保存できます。また、ネットワーク障害時にJPEG画像を 保存することもできます(ダウンロード可能)。

(推奨SDHC/SDメモリーカード☞36ページ)

 $\prime$ 

# 付属品をご確認ください

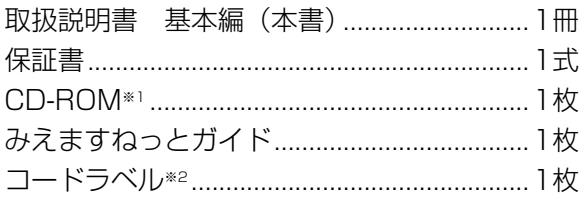

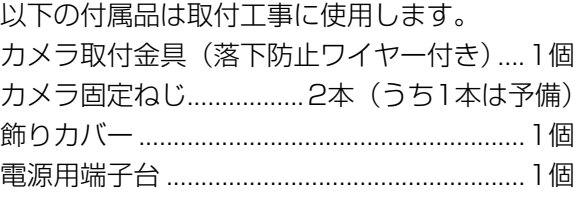

※1 CD-ROMには各種取扱説明書(PDFファイル)および各種ツールソフトが納められています。 ※2 ネットワーク管理上、必要になる場合があります。ネットワーク管理者が保管してください。

# 取扱説明書について

本機の取扱説明書は、本書と取扱説明書 操作・設定編(PDFファイル)の2部構成になっています。 本書では、設置のしかたとネットワークの接続・設定のしかたについて説明しています。 本機の操作や設定のしかたは、付属CD-ROM内の「取扱説明書 操作・設定編」(PDFファイル)を お読みください。PDFファイルをお読みになるには、アドビシステムズ社のAdobeⓇ ReaderⓇが必 要です。

# 必要なPCの環境

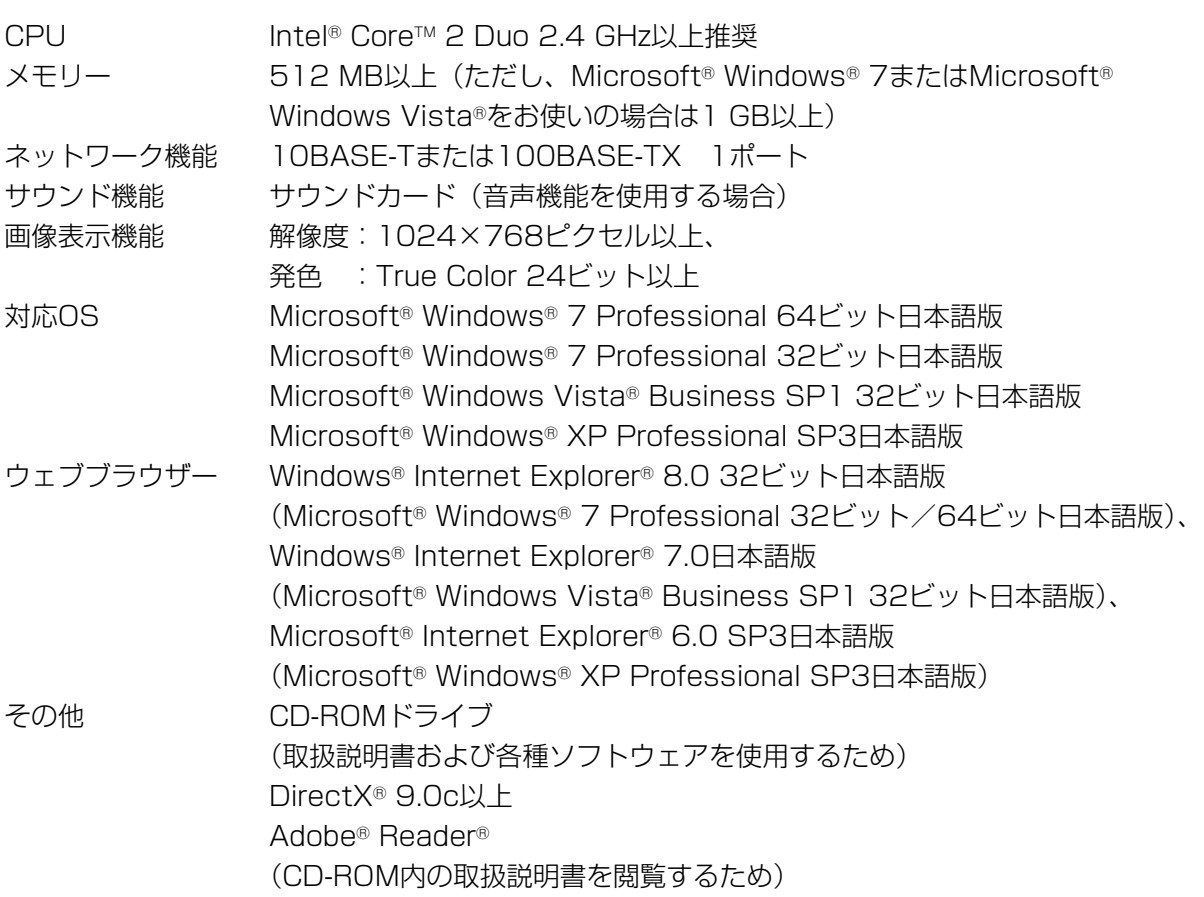

#### 重要

- ●必要なPCの環境を満たしていない場合には、画面の描画が遅くなったり、ウェブブラウザー が操作できなくなったりするなどの不具合が発生する恐れがあります。
- ●サウンドカードが搭載されていないPCでは、音声機能を使用することはできません。また、 ネットワークの環境によっては、音声が途切れる場合があります。
- ●Microsoft<sup>®</sup> Windows<sup>®</sup> XP Professional x64 Editionには対応していません。
- ●IPv6で通信を行う場合は、Microsoft® Windows® 7または、Microsoft® Windows Vista®を使用してください。

#### メモ

4

- ●Microsoft® Windows® 7または、Microsoft® Windows Vista®を使用する場合に必要な PCの環境や注意事項など詳しくは、付属CD-ROM内の「Windows Vista®、Windows® 7 使用時の注意事項」(PDFファイル)をお読みください。
- ●Microsoft® Windows® XPを使用する場合、撮影シーンが大きく変わる際(動きのある被写 体を映したときやパン・チルト操作時)に、OSの描画処理 (GDI) の制約により、ティアリ ング(画面の一部がずれて表示される現象)が発生することがあります。

# 商標および登録商標について

- ●Microsoft、Windows、Windows Vista、Internet Explorer、ActiveXおよびDirectXは、米 国Microsoft Corporationの米国およびその他の国における登録商標または商標です。
- ●Microsoft Corporationのガイドラインに従って画面写真を使用しています。
- ●Intel、Intel Coreは、米国およびその他の国におけるIntel Corporationの商標または登録商標で す。
- ●Adobe、Adobeロゴ、Readerは、Adobe Systems Incorporated (アドビシステムズ社)の 米国ならびに他の国における商標または登録商標です。
- ●SDHCロゴはSD-3C, LLCの商標です。
- ●その他、この説明書に記載されている会社名・商品名は、各会社の商標または登録商標です。

# 著作権について

本製品に含まれるソフトウェアの譲渡、コピー、逆アセンブル、逆コンパイル、リバースエンジニア リングは禁じられています。また、本製品に含まれるすべてのソフトウェアの輸出法令に違反した輸 出行為は禁じられています。

# 免責について

- ●この商品は、特定のエリアを対象に監視を行うための映像を得ることを目的に作られたものです。こ の商品単独で犯罪などを防止するものではありません。
- ●弊社はいかなる場合も以下に関して一切の責任を負わないものとします。 ①本機に関連して直接または間接に発生した、偶発的、特殊、または結果的損害・被害 ②お客様の誤使用や不注意による障害または本機の破損など
	- ③お客様による本機の分解、修理または改造が行われた場合、それに起因するかどうかにかかわら ず、発生した一切の故障または不具合
	- ④本機の故障・不具合を含む何らかの理由または原因により、映像が表示できないことによる不便・ 損害・被害
	- ⑤第三者の機器などと組み合わせたシステムによる不具合、あるいはその結果被る不便・損害・被 害
	- 66お客様による監視映像(記録を含む)が何らかの理由により公となりまたは使用され、その結果、 被写体となった個人または団体などによるプライバシー侵害などを理由とするいかなる賠償請求、 クレームなど
	- ⑦登録した情報内容が何らかの原因により、消失してしまうこと

は じ め に はじめに(つづき)

# 個人情報の保護について

本機を使用したシステムで撮影された本人が判別できる情報は、「個人情報の保護に関する法律」で 定められた「個人情報」に該当します。※

法律に従って、映像情報を適正にお取り扱いください。

※ 経済産業省の「個人情報の保護に関する法律についての経済産業分野を対象とするガイドライン」 における【個人情報に該当する事例】を参照してください。

# ネットワークに関するお願い

本機はネットワークへ接続して使用するため、以下のような被害を受けることが考えられます。 ①本機を経由した情報の漏えいや流出

②悪意を持った第三者による本機の不正操作

③悪意を持った第三者による本機の妨害や停止

このような被害を防ぐため、お客様の責任の下、下記のような対策も含め、ネットワークセキュリティ 対策を十分に行ってください。

- ●ファイアウォールなどを使用し、安全性の確保されたネットワーク上で本機を使用する。
- ●インターネットからの不正な攻撃から守るため、最新のファームウェアを入手してバージョンアッ プしてください。バージョンアップを怠ると、アクセスできなくなったり、情報の漏えいにつなが る場合があります。
- PCが接続されているシステムで本機を使用する場合、コンピューターウイルスや不正プログラム の感染に対するチェックや駆除が定期的に行われていることを確認する。
- 不正な攻撃から守るため、ユーザー名とパスワードを設定し、ログインできるユーザーを制限する。
- 画像データ、認証情報(ユーザー名、パスワード)、アラームメール情報、FTPサーバー情報、 DDNSサーバー情報などをネットワーク上に漏えいさせないため、ユーザー認証でアクセスを制 限するなどの対策を実施する。
- ●管理者で本機にアクセスしたあとは、必ずすべてのブラウザーを閉じる。
- ●管理者のパスワードは、定期的に変更する。
- ●本機、ケーブルなどが容易に破壊されるような場所には設置しない。

# 安全上のご注意 必ずお守りください

人への危害、財産の損害を防止するため、必ずお守りいただくことを説明しています。

### ■誤った使い方をしたときに生じる危害や損害の程度を区分して、説明しています。

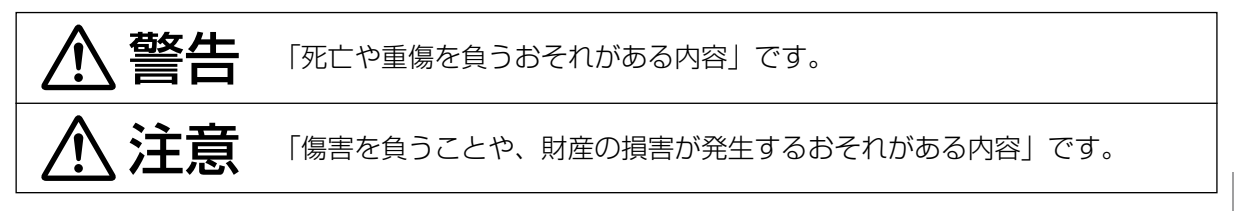

### ■お守りいただく内容を次の図記号で説明しています。(次は図記号の例です)

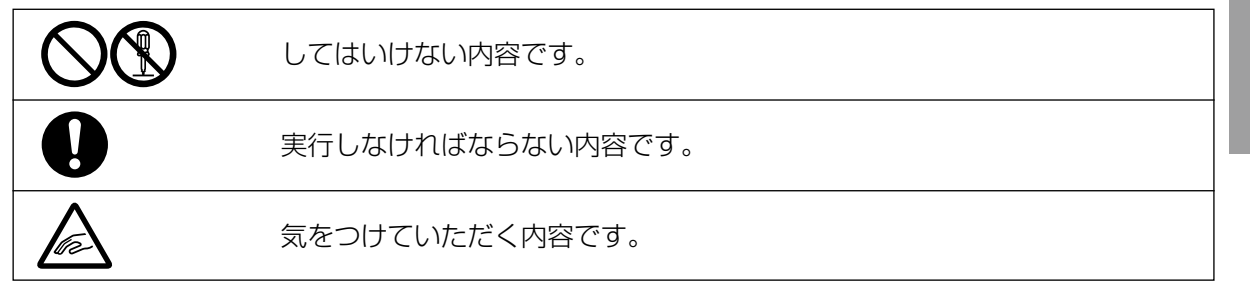

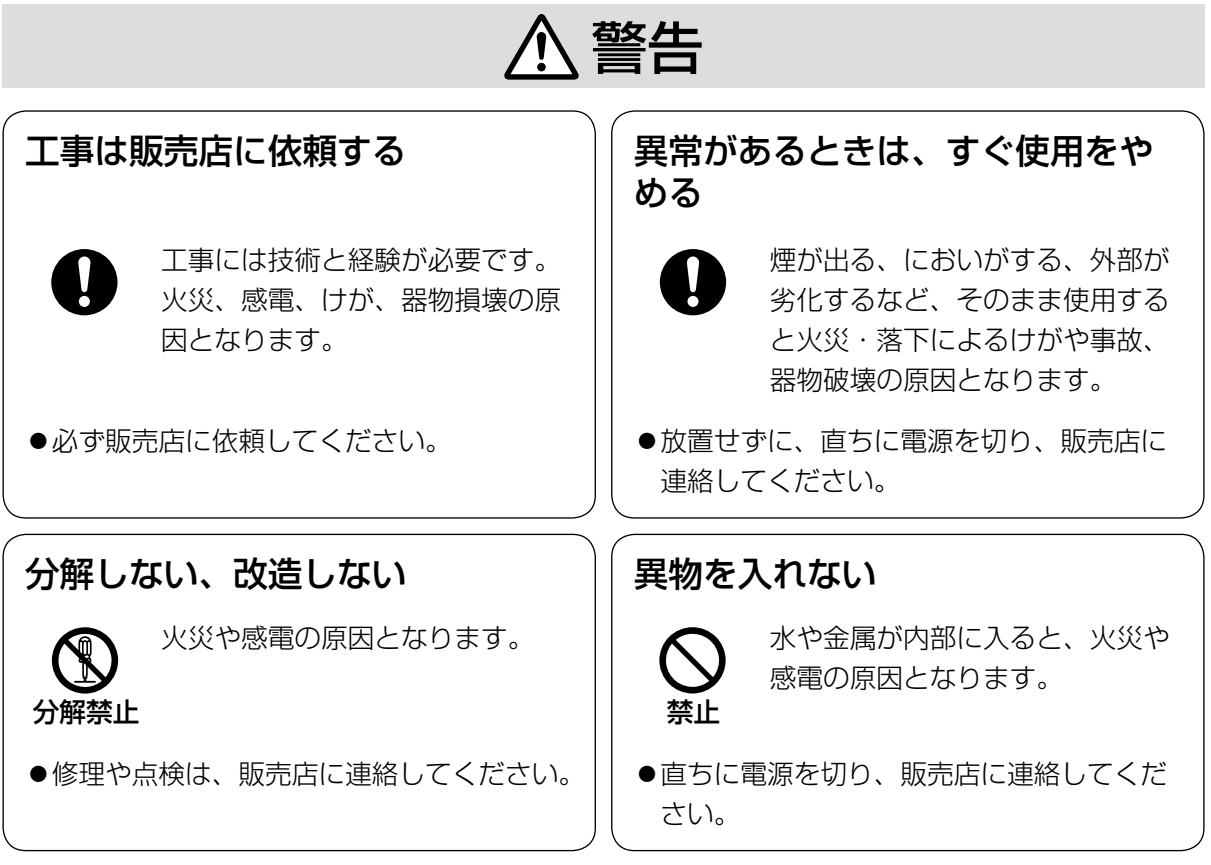

は じ め に

# 安全上のご注意(つづき)

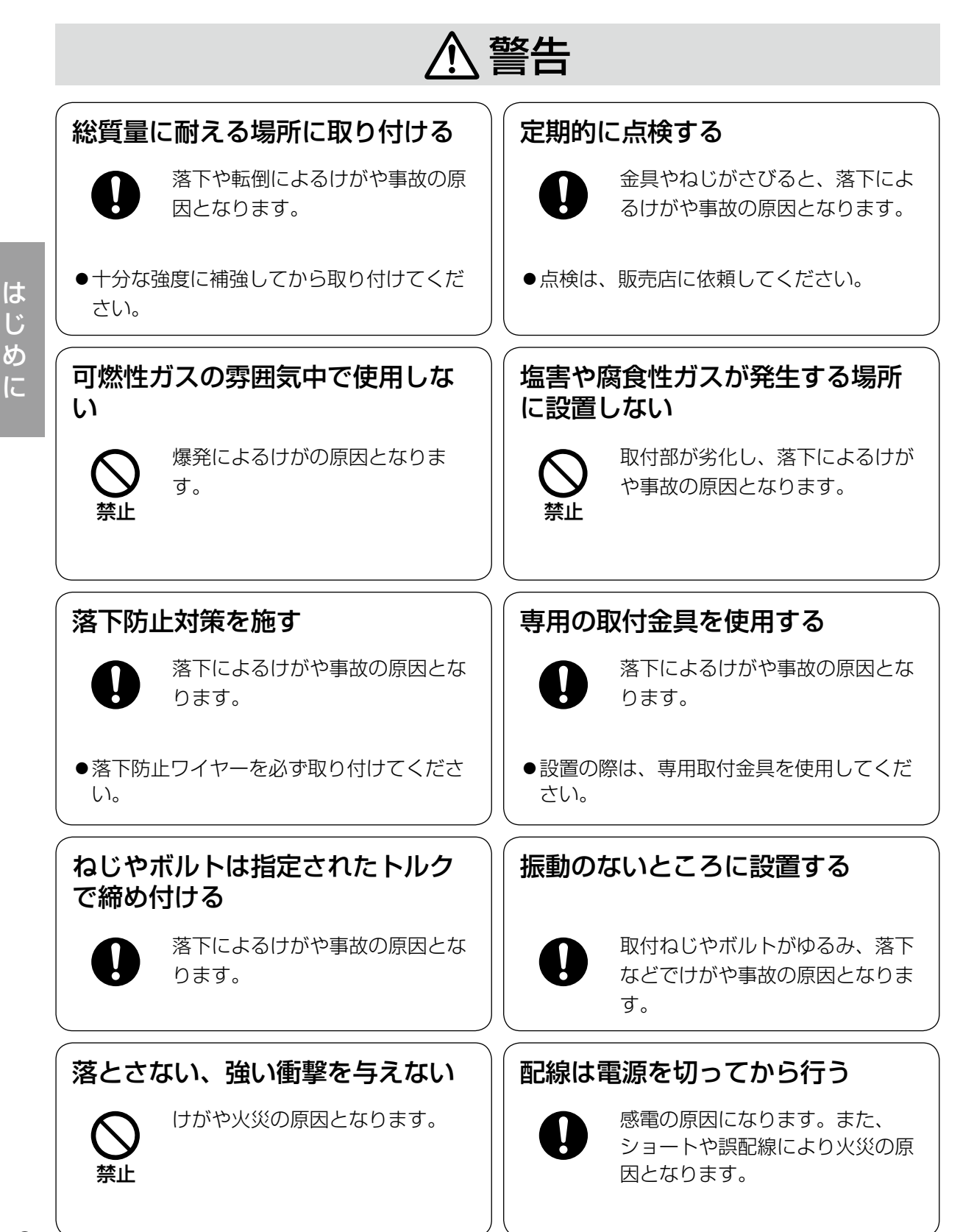

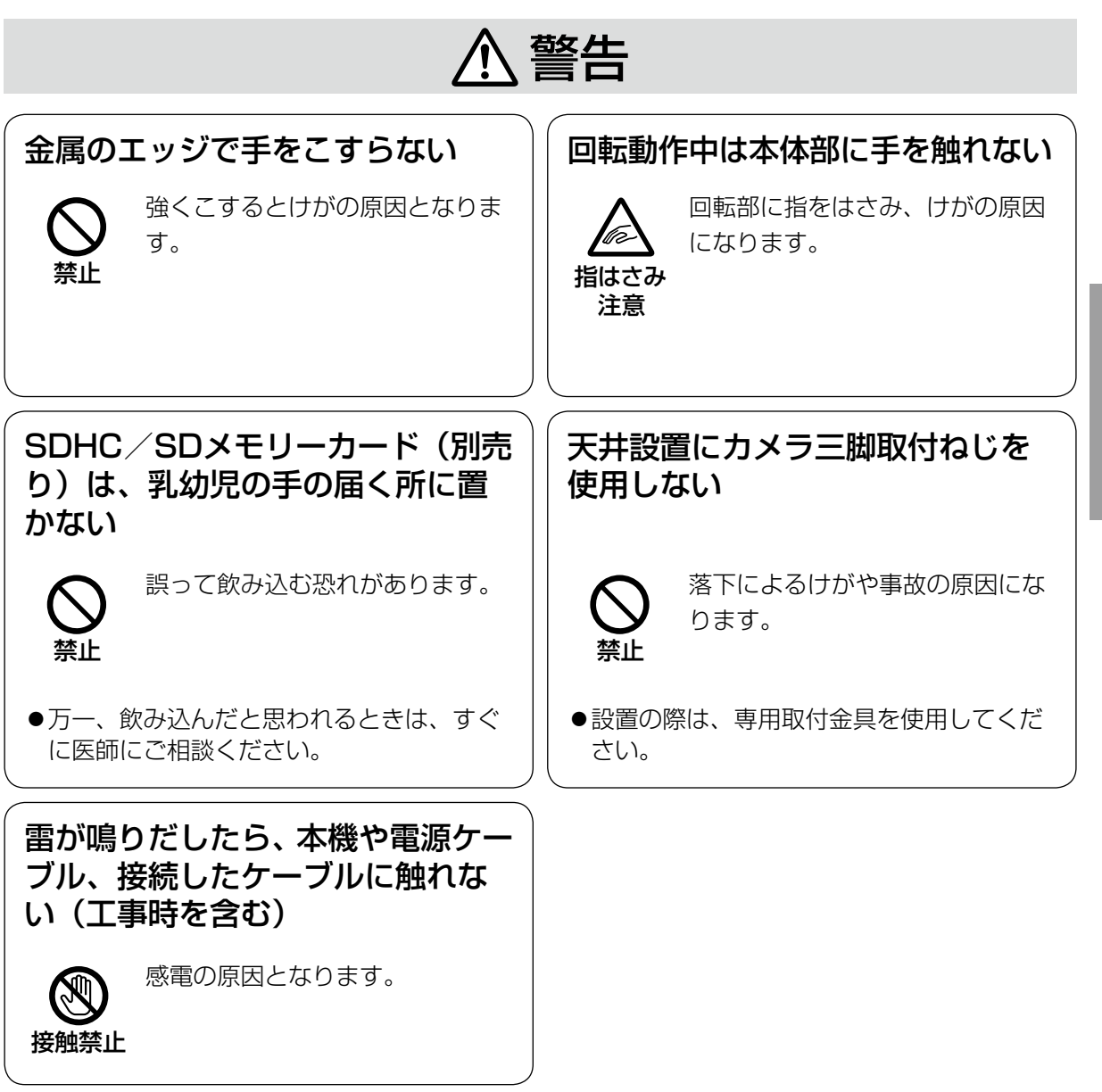

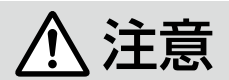

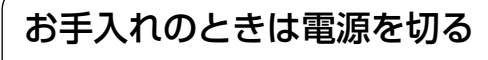

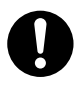

けがの原因となります。

は じ め に A 警告 A 注意 に記載されている内容とともに、以下の事項をお守りください。

本機は屋内専用です。屋外では使用しないでく ださい。

#### 本機に電源スイッチはありません

電源を切る場合は、電源ブレーカーを切ってく ださい。

#### 長時間安定した性能でお使いいただくために

高温・多湿の場所で長時間使用しないでくださ い。部品の劣化により寿命が短くなります。 設置場所の放熱や暖房などの熱が直接当たらな いようにしてください。

### ドーム部を直接触れないでください

ドーム部が汚れると画質劣化の原因となります。

#### 取り扱いはていねいに

落としたり、強い衝撃または振動を与えたりし ないでください。故障の原因になります。

#### 使用するPCについて

PCのモニター上に長時間同じ画像を表示させる と、モニターに損傷を与えることがあります。 スクリーンセーバーの使用をお勧めします。

### 異常検出時、自動的に再起動を行います

本機は、何らかの原因で異常を検出すると自動 的に再起動します。再起動した場合は、電源投 入時と同様に約2分間操作ができません。

#### 本機を譲渡・廃棄される場合

本機とともに使用する記憶媒体に記録された情 報内容は、「個人情報」に該当する場合がありま す。本機が廃棄、譲渡、修理などで第三者に渡 る場合には、その取り扱いに十分に注意してく ださい。

#### お手入れは

電源を切ってから行ってください。けがの原因 になります。ベンジン・シンナーなど揮発性の ものをかけたり、使用したりしないでください。 ケースが変色することがあります。化学ぞうき んを使用の際は、その注意書きに従ってくださ い。

※お手入れのあとは、カメラの向きを変えてし まっている場合がありますので、必ずポジショ ン・リフレッシュを行うか、本機を再起動し てください。詳しくは、「取扱説明書 操作・ 設定編」(PDFファイル)をお読みください。

#### 画像更新速度について

画像更新速度は、ご利用のネットワーク環境、 PC性能、被写体、アクセス数により遅くなるこ とがあります。

#### SDHC/SDメモリーカードについて

- ●SDHC/SDメモリーカードは、本機の電源を 切ってから取り付けてください。電源を入れ たまま取り付けると、正常に動作しない場合 や、SDHC/SDメモリーカードに記録されて いたデータが破損する可能性があります。 SDHC/SDメモリーカードの取り付け・取り 外しの方法は25ページをお読みください。
- ●SDHC/SDメモリーカードを使用する場合 は、本機でSDHC/SDメモリーカードを フォーマットしてから使用してください。 フォーマットすると、記録されていた内容は 消去されます。未フォーマットのSDHC/SD メモリーカードや本機以外でフォーマットし たSDHC/SDメモリーカードを使用すると、 正常に動作しないことや、性能低下すること があります。フォーマットのしかたは、「取扱 説明書 操作・設定編| (PDFファイル) をお 読みください。
- ●一部のSDHC/SDメモリーカードは本機で 使用すると、正常に動作しないことや、性能 が低下することがあります。推奨SDHC/SD メモリーカード(☞36ページ)の使用をお勧 めします。

#### コードラベルについて

コードラベル(付属品)は故障時の問い合わせ に必要です。紛失しないようにご注意ください。 お客様控えの1枚は、CD-ROMケースに貼り付 けてください。

#### MOSセンサーについて

- ●画面の一部分にスポット光のような明るい部 分があると、MOSセンサー内部の色フィル ターが劣化して、その部分が変色することが あります。固定監視の向きを変えた場合など、 前の画面にスポット光があると変色して残り ます。
- ●動きの早い物体を写したときや、パンまたは チルトを操作したとき、画面を横切る物体が、 斜めに曲がって見えることがあります。

### MPEG-4 Visual Patent Portfolio License について

本製品はMPEG-4 Visual Patent Portfolio License に関し、以下の行為にかかる個人使用 を除いてはライセンスされておりません。

- ⒤画像情報をMPEG-4 ビジュアル規格に準拠し て (「MPEG-4 ビデオ1) エンコードすること。
- ⅱ個人使用として記録されたMPEG-4 ビデオお よび/またはMPEG LA からライセンスを受 けているプロバイダーから入手したMPEG-4 ビデオを再生すること。詳細については http://www.mpegla.com をご参照くださ い。

#### AVC Patent Portfolio License について

本製品は、AVC Patent Portfolio Licenseに 基づきライセンスされており、以下に記載する 行為に係るお客様の個人的かつ非営利目的の使 用を除いてはライセンスされておりません。 (i)画像情報をAVC規格に準拠して(以下、AVC

- ビデオ)記録すること。
- (ii)個人的活動に従事する消費者によって記録さ れたAVCビデオ、または、ライセンスをうけ た提供者から入手したAVCビデオを再生する こと。詳細についてはMPEG LA, LLCホー ムページ (http://www.mpegla.com)をご参 照ください。

#### 消耗品について

次の部品は消耗品です。寿命時間を目安に交換 してください。なお、寿命時間は、使用環境、 使用条件により変わります。寿命時間は、 +35 ℃にて使用した場合の目安です。 レンズ部、PANモーター、TILTモーター、 PAN用フラットケーブル、TILT用フラット ケーブル:約370万動作(約20000時間)

#### 自己診断機能について

使用中、外来ノイズなどの影響により異常動作 を30秒以上続けると、本機が自動的にリセット 動作を行い正常な動作に復帰します。リセット 動作は、電源投入時と同様の初期化動作を行い ますが、頻繁に発生する場合は、本機の設置環 境で外来ノイズが多く発生している可能性があ ります。故障の原因になりますので、早めに販 売店にご相談ください。

#### モーター動作音について

パンまたはチルトの動作速度によっては、動作 音が大きくなる場合があります。オートパンで 動作音が気になる場合は、オートパンの設定速 度を下げることで改善できます。

#### レンズ/回転台について

レンズやPAN、TILT回転台などでは長時間操作 しないと、内部に塗布されたグリースの粘度が 高まり、動かなくなることがあります。 レンズやPAN、TILT回転台を定期的に動かすか、 またはポジションリフレッシュを行って使用し てください。

### ポジションリフレッシュについて

長期間使用していると、プリセットポジションが ずれてくることがあります。スケジュール機能で ポジショリフレッシュを設定し、定期的にカメラ の向きのずれを補正することをお勧めします。 設定のしかたは、「取扱説明書 操作・設定編」 (PDFファイル)をお読みください。

#### 電波障害について

この装置は、クラスB情報技術装置です。この 装置は、家庭環境で使用することを目的として いますが、この装置がラジオやテレビジョン受 信機に近接して使用されると、受信障害を引き 起こすことがあります。取扱説明書に従って正 しい取り扱いをしてください。 VCCI-B

設置工事は電気設備技術基準に従って実施してください。

設置の説明に従わず、正しく設置されなかった 場合などの製品の故障および事故について当社 はその責任を負えない場合もございますので、 あらかじめご了承ください。

#### カメラの取付場所について

設置場所はお買い上げの販売店とよくご相談の うえ、丈夫な壁面や天井面などをよく選んで、 設置してください。

- ●強度が十分ある天井(コンクリート天井など) に取り付けてください。
- ●強度が不十分な天井に取り付ける場合は、十 分な補強を施すか、または別売りのカメラ天 井直付金具WV-Q105またはカメラ天井埋込 金具DG-Q155Sを使用してください。
- ●壁に取り付ける場合は、別売りのカメラ壁取 付金具DG-Q154Sを使用してください。
- ●天井取り付け専用の屋外ハウジングに取り付 ける場合は、インナーカバー(DG-Q157ま たは別売りの金具に付属)を使用してくださ い。カメラ本体の反射による写りこみを改善 できます。
- ●DG-NS202A用のオプション (DG-Q150C、 DG-Q150S、DG-Q151C、DG-Q151S、 DG-Q152C、DG-Q152S)は、本機では使 用できません。

### 以下のような場所での設置および使用はできま せん

- ●雨や水が直接かかる場所 (軒下なども含む)
- **●プールなど、薬剤を使用する場所**
- ●ちゅう房などの蒸気や油分の多い場所、およ び可燃性雰囲気中などの特殊環境の場所
- ●放射線やX線および強力な電波や磁気の発生 する場所
- 海上や海岸通り、および腐食性ガスが発生す る場所
- ●使用周囲温度(-10 ℃〜+50 ℃)を超える 場所
- ●車両や船舶などの振動の多い場所(本機は車 載用ではありません)

●エアコンの吹き出し口近くや外気の入り込む 扉付近など、急激に温度が変化する場所(ドー ム部が曇ったり、結露したりする場合があり ます)

#### 取付ねじは別途ご用意ください

本機を取り付けるねじは付属されていません。 取り付け場所の材質や構造、総質量を考慮して ご用意ください。

#### 取付ねじの締め付けについて

- ●ねじは取付場所の材質や構造物に合わせて、 しっかりと締め付けてください。
- ●インパクトドライバーは使用しないでくださ い。ねじの破損の原因となります。
- ●ねじはまっすぐ締めてください。締めたあと は、目視にて、がたつきがなく、しっかりと 締められていることを確認してください。

### 使用しない場合は放置せず、必ず撤去してくだ さい。

#### 電波障害について

テレビやラジオの送信アンテナ、強い電界や磁 界(モーターやトランスなど)の近くでは、映 像がゆがんだり、雑音が入ったりすることがあ ります。

#### PoEによる電源供給について

PoE(IEEE802.3af準拠)対応のハブまたは給 電装置を使用してください。

#### ルーターについて

本機をインターネットに接続する場合で、ルー ターを使用するときは、ポートフォワーディン グ機能(NAT、IPマスカレード)付きのブロー ドバンドルーターを使用してください。 ポートフォワーディング機能の概要については 「取扱説明書 操作・設定編」(PDFファイル) をお読みください。

#### 時刻設定について

本機は運用開始前に時刻の設定が必要です。時 刻の設定については「取扱説明書 操作・設定編」 (PDFファイル)をお読みください。

は じ め に

# 各部の名前

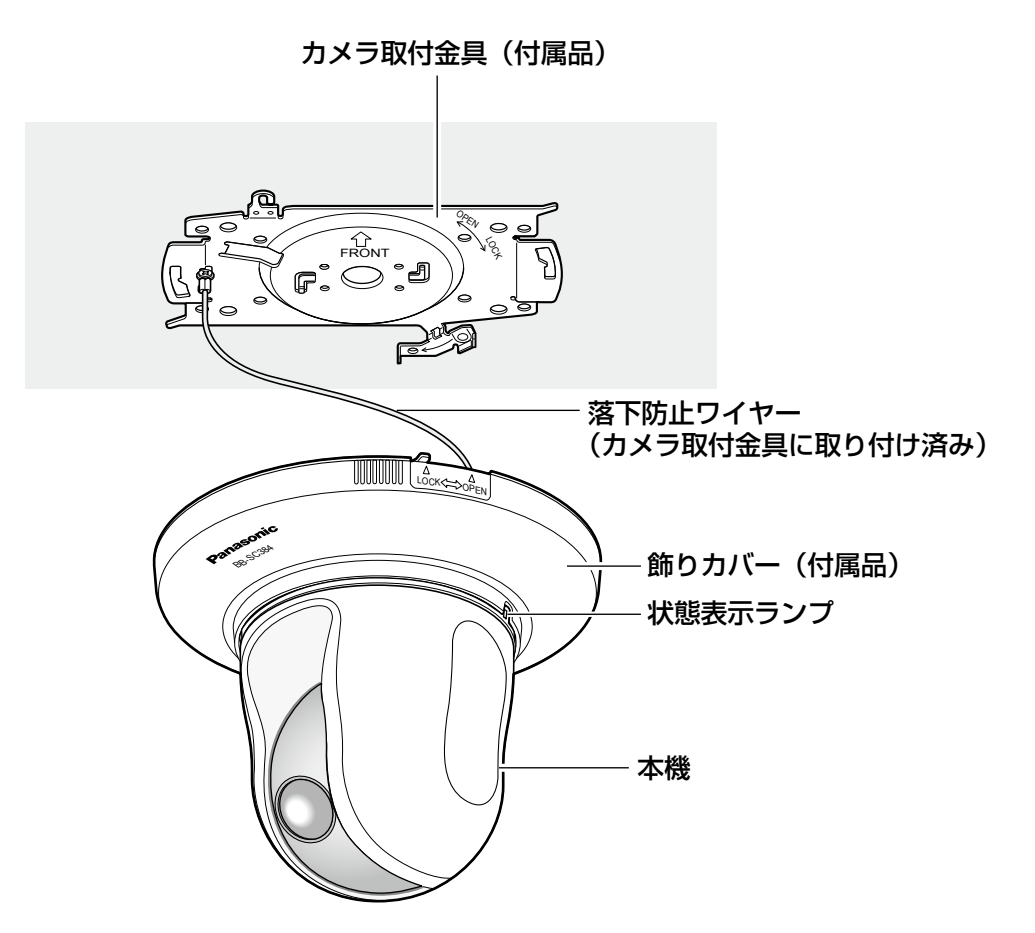

# 前面

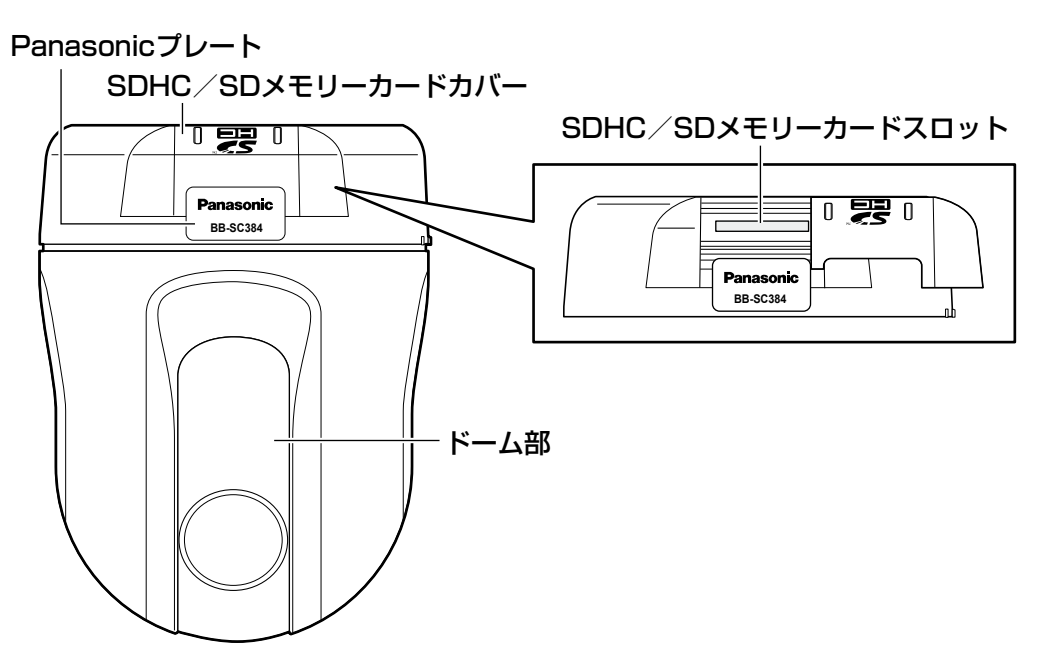

# 後面

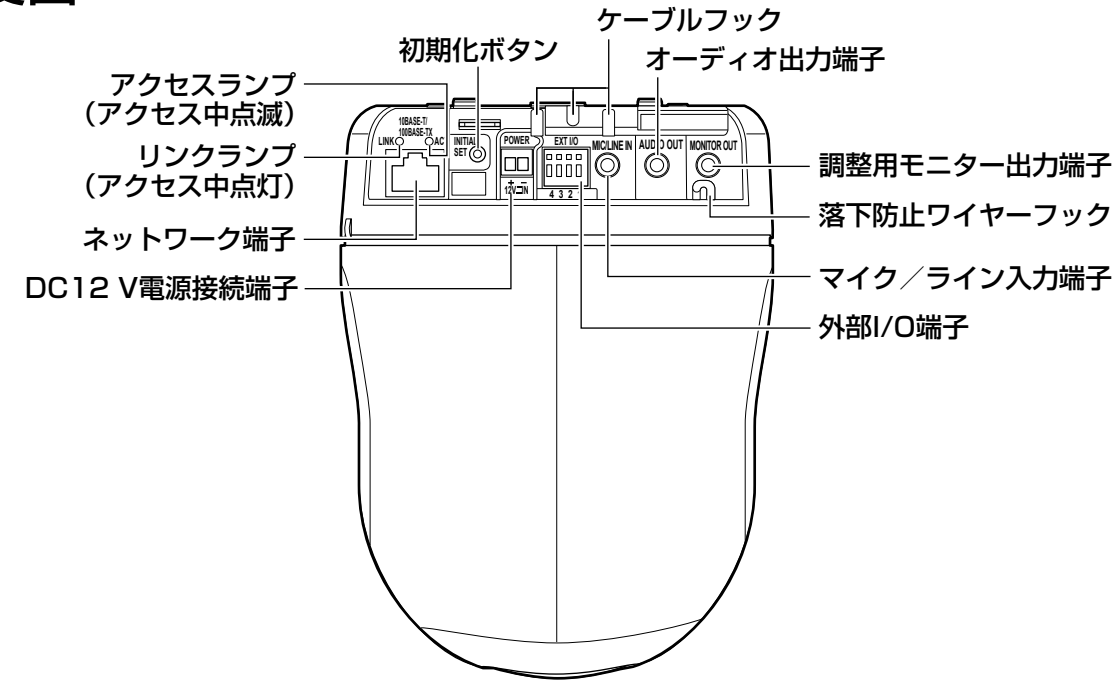

#### ●初期化ボタンについて

本機の電源を切り、初期化ボタンを押しながら本機の電源を入れてそのまま初期化ボタンを5秒間 押し続けてください。本機が起動して、ネットワーク設定データを含む設定が初期化されます。状 熊表示ランプの点滅(橙)が消灯したら、初期化終了です。必要に応じて事前に設定データをメモ などに書き写しておくことをお勧めします。ただし、プリセットポジションの内容、HTTPSで使 用するCRT鍵は初期化されません。

#### 重要

●初期化中は電源を切らないでください。正しく初期化されない場合や故障の原因になる場 合があります。

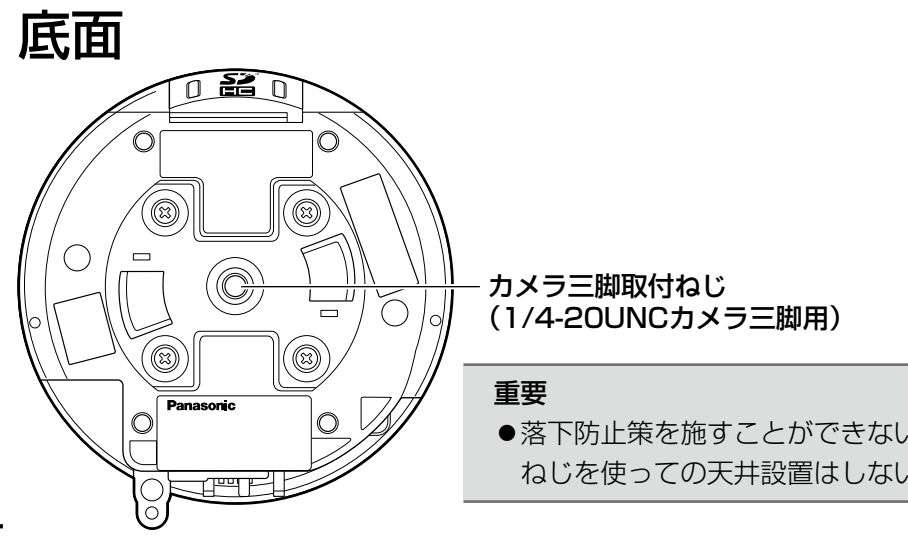

●落下防止策を施すことができないため、カメラ三脚取付 ねじを使っての天井設置はしないでください。

# 設置・接続のしかた

本機は天井に取り付けて使用します。

本機の設置・接続を始める前に必要な周辺機器やケーブルを確認し、準備してください。 接続する前に、本機、PCなど接続する機器の電源をOFFにするかまたはACアダプター(別売り)を 電源コンセントから抜いてください。

# 設置のしかた

本機を天井に取り付けるには、天井にケーブル用の穴をあけて配線する方法 (☞16ページ) と、天 井に穴をあけずに配線する方法(☞21ページ)の2通りがあります。

#### 重要

- ●カメラ取付金具(付属品)を取り付ける取付ねじ4本(M4またはM6)は取付場所の材質に 合わせてご用意ください。ただし、木ねじおよびくぎは使用しないでください。 コンクリート天井の場合は、アンカーボルト(M6用)またはパナソニック電工株式会社製の AYプラグボルト(M4またはM6用)で固定してください。 (推奨締付トルク M4:1.6 N・m{16 kgf・cm}、M6:5.0 N・m{51 kgf・cm})
- ●取り付け場所のねじ引抜強度は、1本あたり196 N{20 kgf}以上必要です。
- 石こうボードなど強度が不十分な天井に取り付ける場合は、十分な補強を施すか、別売りの カメラ天井直付金具WV-Q105(取り付け例は16ページを参照)またはカメラ天井埋込金具 DG-Q155Sを使用してください。
- ●天井取り付け専用の屋外ハウジングと組み合わせて使用する場合は、インナーカバー(DG-Q157または別売りの金具に付属)を使用してください。カメラ本体の反射による写りこみ を改善できます。
- ●別売りの取付金具やインナーカバー(DG-Q157または別売りの金具に付属)を使用する場 合は、使用する機器の取扱説明書をお読みください。
- ●ドーム部に付いている保護シートは、設置工事完了後にはがしてください。
- ●ACアダプターを使用する際は、専用ACアダプター(品番: WV-PS16 別売り)を使用し てください。
- 万が一、付属の取付金具が外れた場合でも、本機が周囲の人に当たらないように落下防止ワ イヤーを設置してください。(落下防止ワイヤーのある機種のみ)

<WV-Q105を使用した場合の取り付け例>

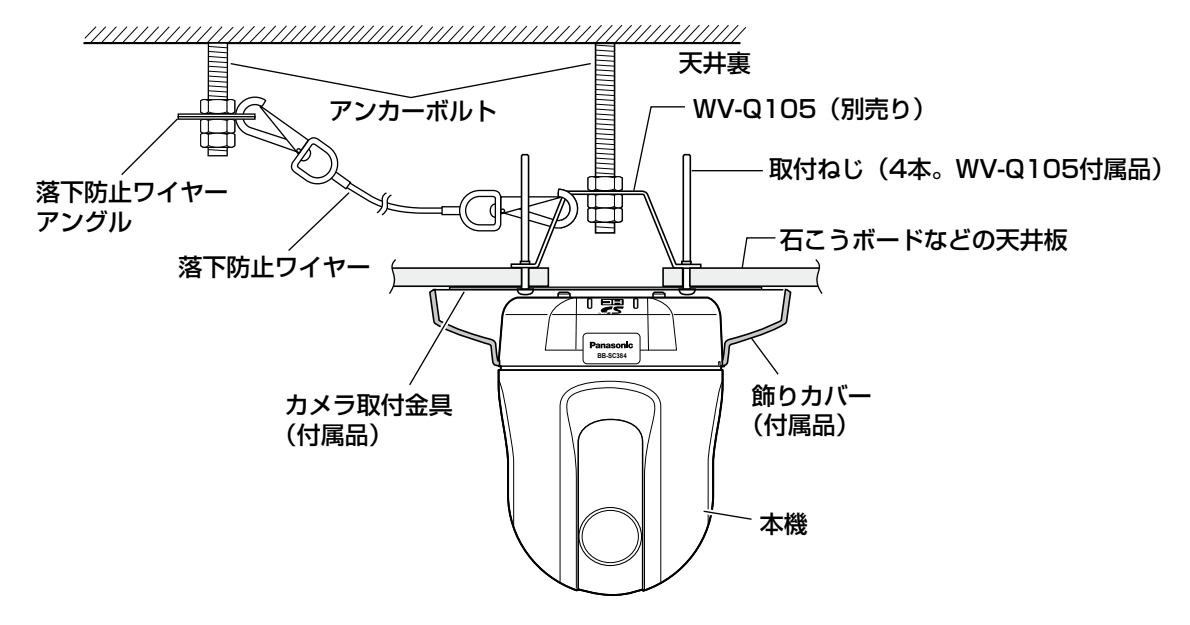

天井にケーブル用の穴をあけて配線する

#### STEP1

カメラ取付金具(付属品)を取付ねじ4本(M4 またはM6、別売り)で取り付けます。 壁などの障害物が、カメラ取付金具の中心部よ り100 mm以上離れたところに取り付けてくだ さい。

カメラが向く方向(FRONT)

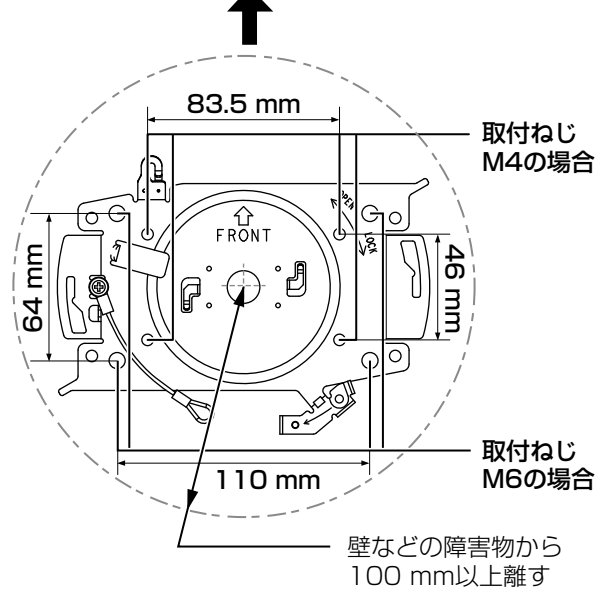

STEP2

本機に接続するケーブル用の穴を天井にあけま す。カメラ取付金具の「FRONT」とは反対方向 に、カメラ取付金具の中心部から穴の中心部ま で約75 mm離れたところに、φ25 mmの穴を あけてください。

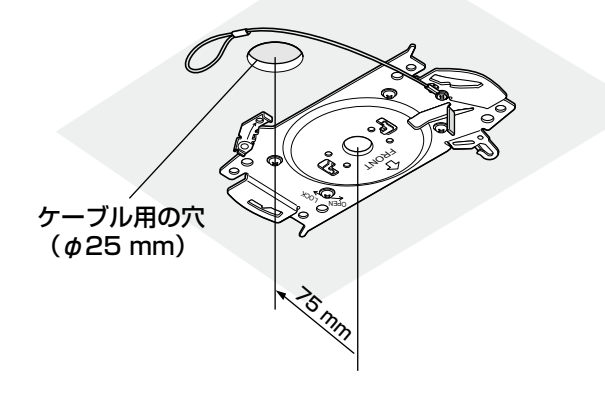

#### STEP3

SDHC/SDメモリーカードスロットに SDHC/SDメモリーカードを挿入します。取り 付け方法は25ページをお読みください。

#### STEP4

カメラ取付金具(付属品)に固定されている落 下防止ワイヤーをカメラに取り付けます。 取り付けたあとは、落下防止ワイヤーの先端リ ングが確実にカメラ本体の落下防止ワイヤー フックに掛かっていることを確認してください。

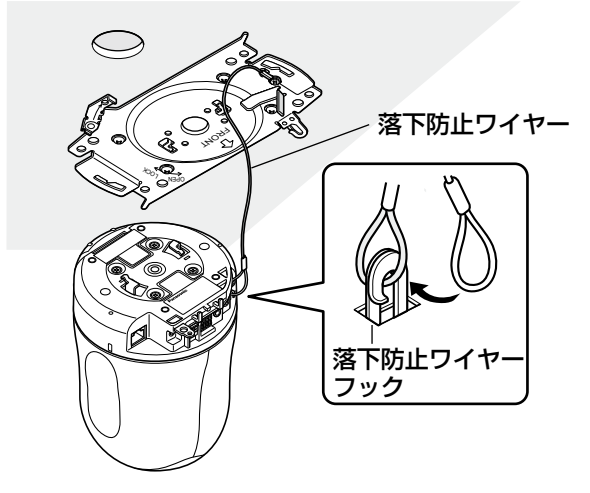

#### STEP5

外部I/O端子、マイク入力端子、オーディオ出力 端子、モニター出力端子にケーブルを接続しま す。接続する際はカメラ固定部をしっかり持っ た状態で行ってください。

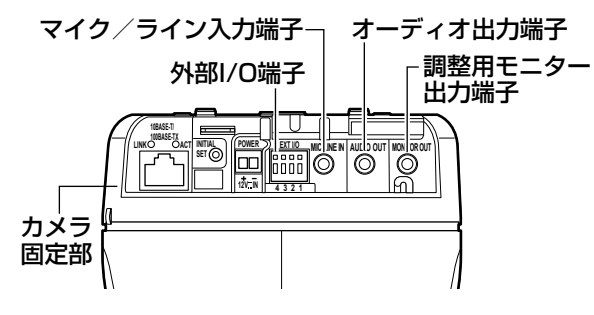

#### ●外部I/O端子

外部機器を接続します。

ケーブルの外皮を9 mm〜10 mm切断し、 ショートなどがないようにしん線をよくよじっ

てから接続してください。

•線材仕様: 22 AWG〜28 AWG 単線・より線

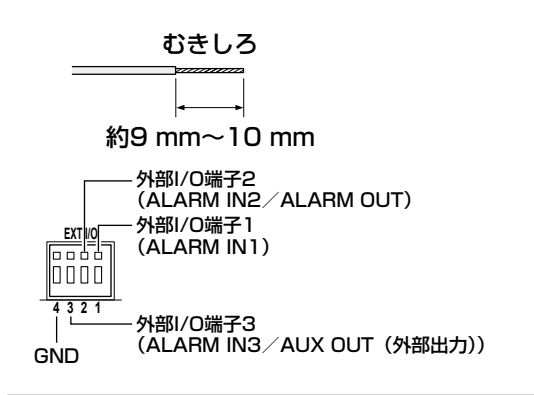

#### 重要

- ●1つの端子に2本以上の線を接続しない でください。2本以上接続する必要があ る場合は、本機外部で線を分岐させ、接 続してください。
- 外部I/O端子2と外部I/O端子3は、入力 端子/出力端子に切り換えることができ ます。外部I/0端子2、3(アラーム2、3) の設定(OFF/アラーム入力/アラーム 出力またはAUX出力(外部出力))につ いては「取扱説明書 操作・設定編」(PDF ファイル)をお読みください。
- ●お買い上げ時、外部I/O端子は「OFF」 に設定されています。「OFF」設定時は 入力設定と同様に外部機器を接続できま す。
- ●外部I/O端子を出力端子として使用する 場合は、外部からの信号と衝突しないよ うに注意してください。

<定格>

- アラーム入力1、アラーム入力2、アラーム入 力3
	- 入力仕様:無電圧メイク接点入力 (DC4 V〜5 Vプルアップ内蔵)
	- OFF :オープンまたはDC4 V〜5 V
	- ON : GNDとのメイク接点 (必要ドライブ電流1 mA以上)
- アラーム出力、AUX出力
- 出力仕様:オープンコレクタ出力(外部から の最大印加電圧DC20 V)
- OPEN : 内部プルアップによるDC4 V~ 5 V
- CLOSE : 出力電圧DC1 V以下 (最大ドライブ電流50 mA)

#### ●マイク/ライン入力端子

φ3.5 mmのモノラルミニプラグを接続します。 • 入力インピーダンス

- :約2 kΩ
- 推奨ケーブル長 :1 m未満(マイク入力の場合) 10 m未満(ライン入力の場合)
- 推奨マイク:プラグインパワー方式(別売り)
- 供給電圧 :2.5 V±0.5 V
- 推奨マイク感度
	- $\div$  -48 dB  $\div$  3 dB (0 dB=1 V/Pa, 1 kHz)
- •推奨プラグ形状
	- :L字形

#### 重要

●音声ケーブルの抜き差しや、カメラの電 源をONにするときは、オーディオ出力 機器の電源を切った状態で行ってくださ い。スピーカーから大きなノイズが出る ことがあります。

#### ●オーディオ出力端子

φ3.5 mmのステレオミニプラグ(出力はモノ ラル)を接続します。アンプ内蔵の外部スピー カーを使用してください。

- 推奨ケーブル長 :10 m未満
- 推奨プラグ形状 :L字形(ストレート形の場 合は40 mm以下)

#### ●調整用モニター出力端子

φ3.5 mmのミニプラグ(モノラル)を接続し ます(出画確認を行う場合のみ)。

推奨プラグ形状:ストレート形(L字形ではピ ン配置が合いません)

#### 重要

- ●調整用モニター出力は、設置時やサービ ス時にビデオ受像機で画角などを確認す ることを目的にしたものです。録画およ び監視目的には使用できません。
- ●映像の上下左右に黒帯が見える場合があ ります(画角は変わらないため調整に支 障はありません)。

### STEP6

ロックプレートを覆っている保護チューブ(輸 送保護用)をはずしてから、カメラ取付金具(付 属品)に本機を取り付けます。カメラ取付金具 のガイドにロックプレートを合わせ、金具の中 心部とカメラ三脚取付ねじの中心部を合わせて 本機を差し込み、カメラ取付金具に本機を押し 付けながら時計回りに回します。

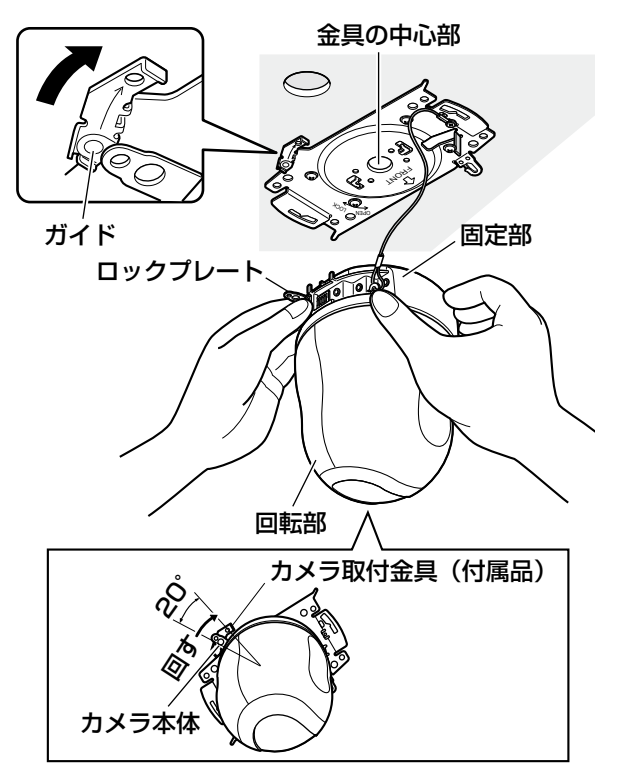

#### 重要

●必ずカメラ本体の固定部を持って取り付 けてください。回転部を持ちながら取り 付けると、故障の原因になります。

#### STEP7

カメラ固定ねじ1本(付属品)で本機とカメラ 取付金具(付属品)を固定します。 推奨締付トルク:0.68 N・m{7.0 kgf・cm}

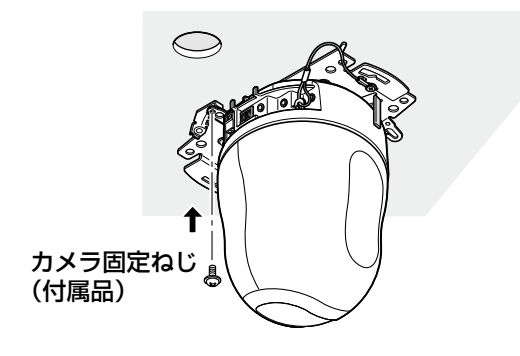

#### STEP8

ネットワーク端子、DC12 V電源接続端子にケー ブルを接続します。

#### 重要

- ●電源をOFFからONにすると、本機が回 転し、自動的にポジションが初期化され ます。
- ●初期化中は本機に触らないでください。 正しく初期化されない場合や、故障の原 因になる場合があります。
- ●初期化終了後に誤って手動でカメラの向 きを変えてしまった場合は、プリセット ポジションなどがずれる可能性がありま す。その場合は、ポジションリフレッシュ を行うか、本機を再起動してください。 詳しくは、「取扱説明書 操作・設定編」 (PDFファイル)をお読みください。

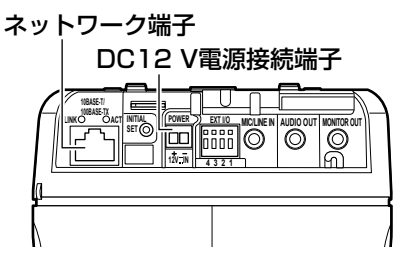

#### ●ネットワーク端子

Ethernetケーブル(カテゴリー5以上)を接続 します。

#### 重要

- Ethernetケーブルは4対 (8ピンすべて) を使用してください。 <推奨ケーブル> パナソニック電工株式会社製 エコLANケーブル4対 CAT5E NR13533シリーズ(2010年10月現 在)
- Ethernetケーブルの最大長は100 mま でです。
- PoE電源供給装置は、 必ずIEEE802.3af 準拠品を使用してください。
- PoE電源供給装置とDC12 V電源の両方 を接続した場合は、DC12 Vが優先され ます。
- ●Ethernetケーブルを再接続するときは、 2秒以上の間隔をあけてください。素早 く抜き差しすると、PoE電源供給装置か ら電源が供給されない場合があります。

#### ●DC12 V雷源接続端子

専用ACアダプター(品番:WV-PS16 別売 り)を接続します。

①電源用端子台(付属品)のねじをゆるめます。 ②電源用端子台に出力ケーブルを接続します。

出力ケーブルの外皮を3 mm~7 mm切断 し、ショートなどがないように、しん線をよ くよじってください。

※外皮を切断したしん線が電源用端子台から露 出せず、確実に接続されていることを確認し てください。

※ケーブル先のハンダ付け部分を除去してから、 外皮を3 mm~7 mmむき、より線を露出さ せるよう加工して使用してください。

③電源用端子台のねじを締めます。

④電源用端子台の後面のDC12 V電源ケーブル 接続端子に接続します。

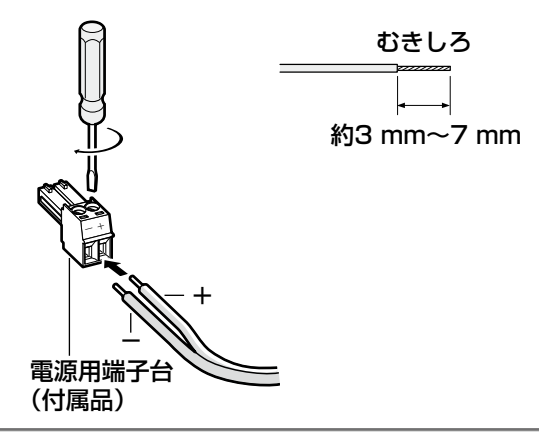

#### 重要

- ●ACアダプターは専用ACアダプター(品 番:WV-PS16 別売り)を使用してく ださい。
- ●電源用端子台は、必ず付属品を使用して ください。
- ●電源用端子台は、DC12 V電源ケーブル 接続端子の奥まで確実に差し込んでくだ さい。接続が不確実な場合、故障、誤動 作につながる恐れがあります。

### STFP<sub>9</sub>

必要なケーブルを接続したら、飾りカバー(付 属品)を取り付けます。

①カメラ取付金具(付属品)の凸部を飾りカバー の「OPEN」に合わせて、飾りカバーを取り 付けます。

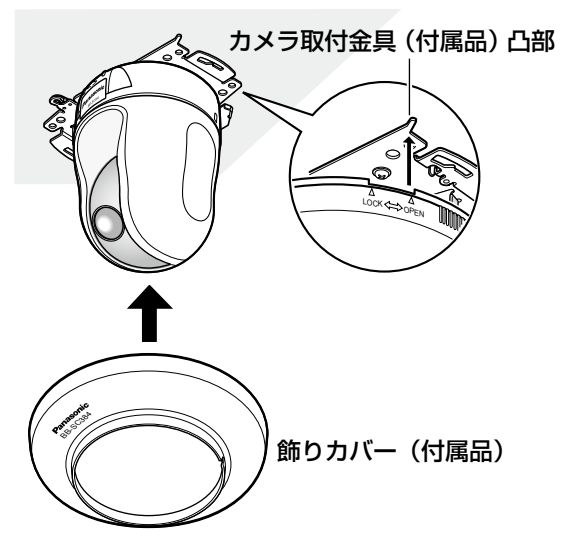

②飾りカバーの左右「LOCK」にカメラ取付金 具の凸部がくるまで、飾りカバーを時計回り に回してはめ込みます。

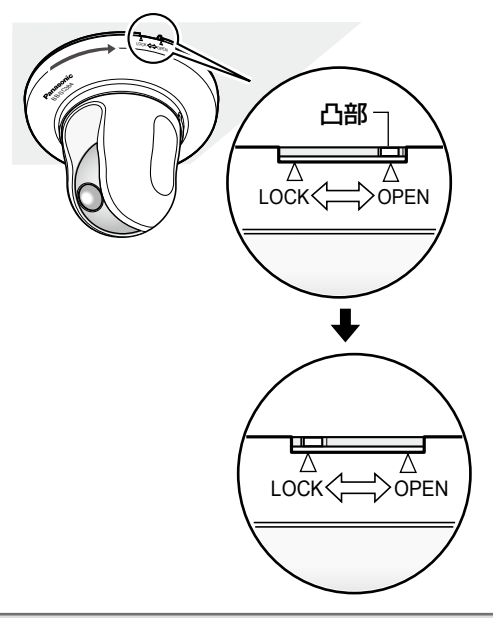

#### 重要

ケーブル類をはさみこまないように注意 してください。

### 天井に穴をあけずに配線する

### STEP1

「天井にケーブル用の穴をあけて配線する」の STEP1とSTEP3〜STEP8(☞16〜19ペー ジ)に従って、本機を取り付けてください。 STEP2のケーブル用の穴をあける作業は必要あ りません。

### STEP2

飾りカバー(付属品)後側の切り欠き部分を取 り外します。 「天井にケーブル用の穴をあけて配線する」の STEP9 (☞20ページ)に従って、飾りカバー を取り付けます。 穴の部分から配線してください。

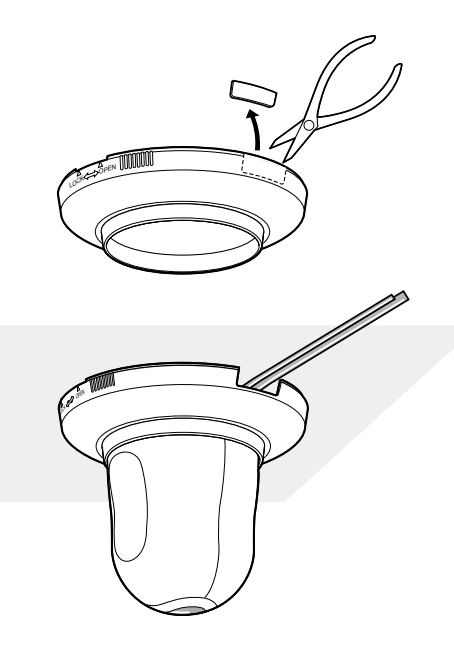

# 各種の設置例

別売りの取付金具を使った場合の設置例を示します。

<DG-Q154Sを使用した場合の取り付け例>

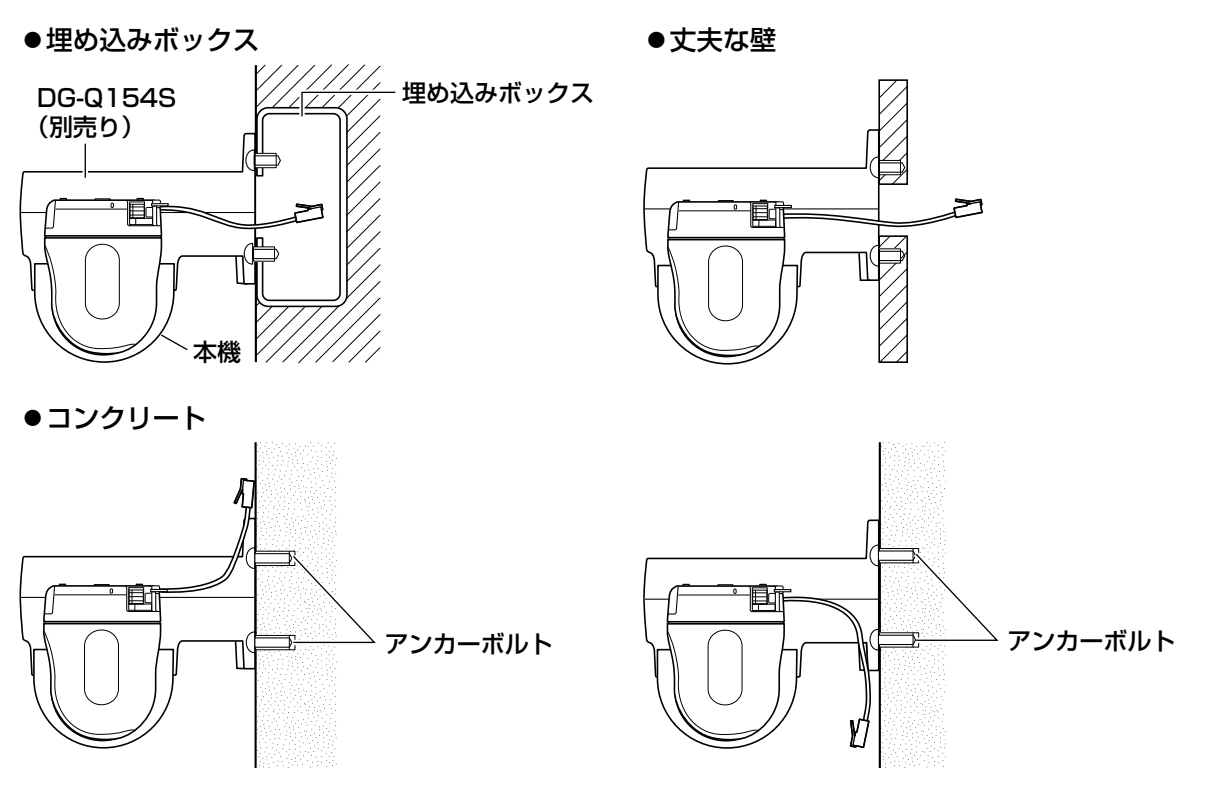

<DG-Q155Sを使用した場合の取り付け例>

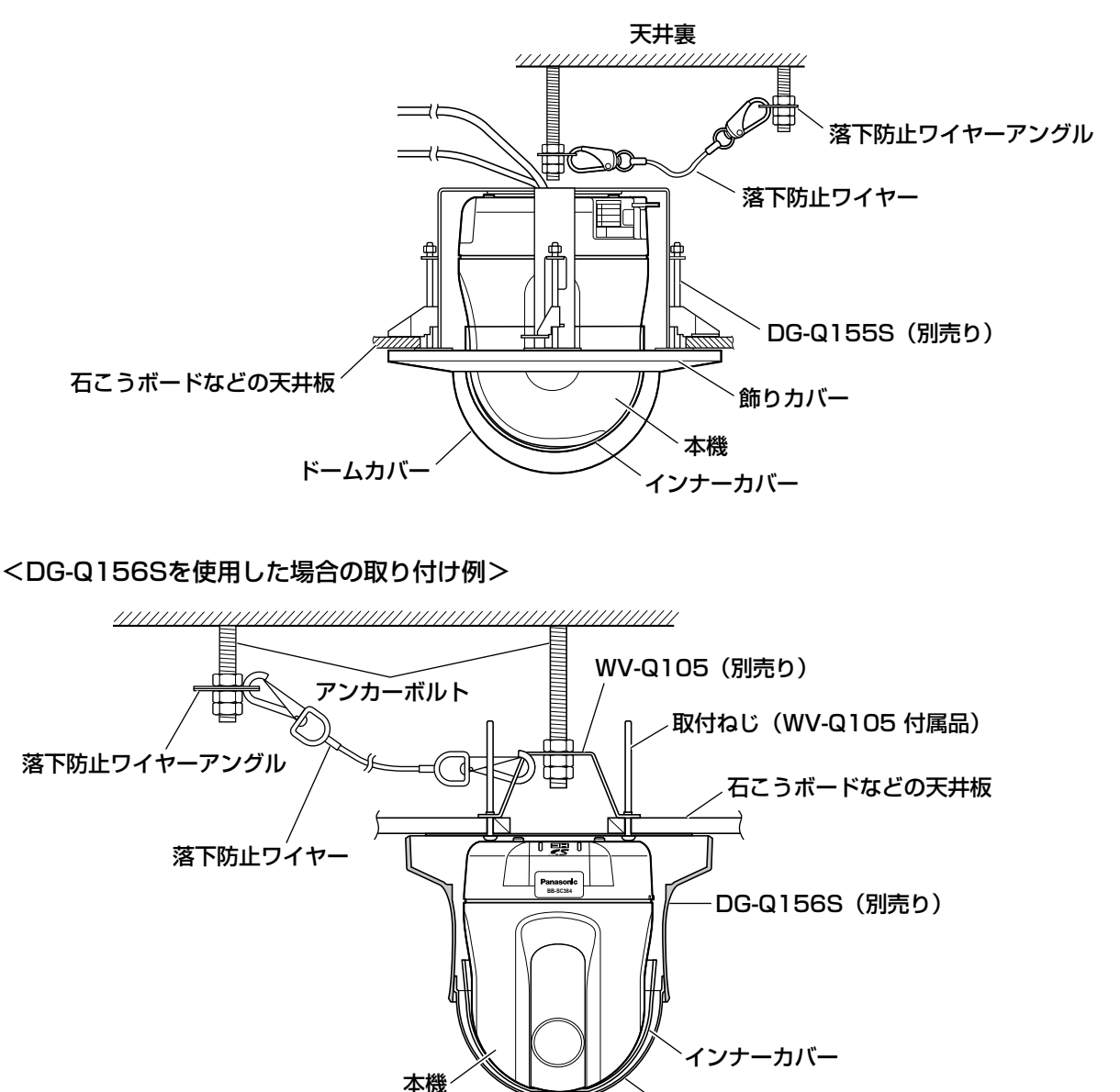

ドームカバー

PC と直接接続する場合 専用ACアダプター (WV-PS16:別売り) – コンセントへ (AC100 V) Ethernet ケーブル (カテゴリー 5、クロス) アンプ内蔵型スピーカー(別売り)<br>PC マイク(別売り)

<必要なケーブル>

Ethernetケーブル(カテゴリー5、クロス)

### PoE 対応ハブを使用してネットワークに接続する場合

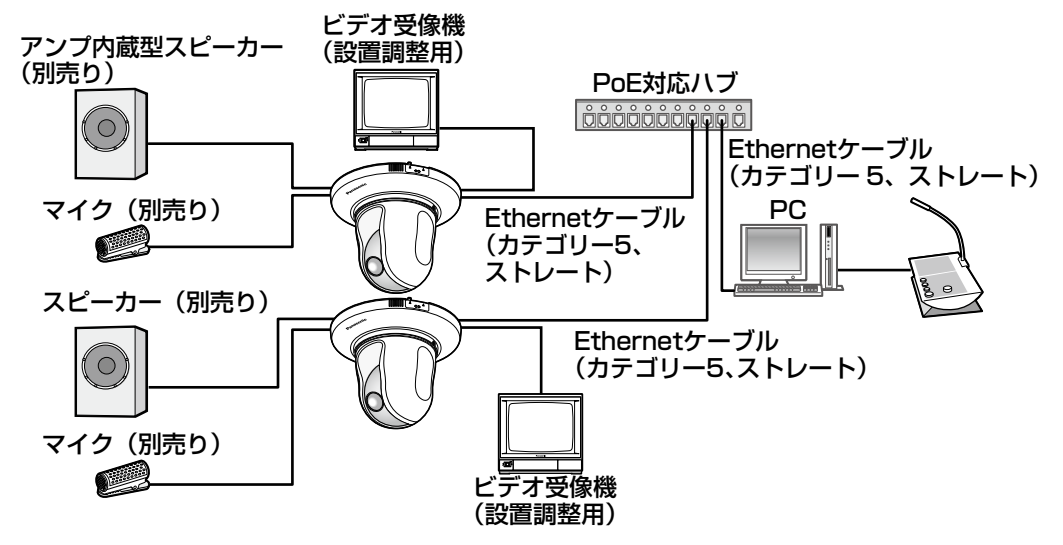

<必要なケーブル>

Ethernetケーブル(カテゴリー5、ストレート)

#### 重要

- ビデオ受像機は、設置時やサービス時の画角などを確認することを目的にしたものです。録 画および監視を目的にしたものではありません。
- ●使用するビデオ受像機によっては、ビデオ受像機画面上に表示される文字 (カメラID、プリセッ ト名称など)が欠けて見える場合があります。
- ●ハブ、ルーターは10BASE-T/100BASE-TX対応のスイッチングハブまたはルーターを使 用してください。
- 電源は各ネットワークカメラに必要です。ただし、PoE対応ハブを使用する場合は不要です。
- ●ネットワークに接続する場合、必ずハブ、ルーターなどを使用し、ネットワークカメラから 直接公衆回線へ接続しないでください。

# カメラを取り外す

本機は、カメラ本体とカメラ取付金具(付属品)をねじで固定しています。カメラ本体を取り外す場 合は、以下の手順で行ってください。

#### 重要

●本機および飾りカバー(付属品)を取り外す場合は、必ず以下の手順をお守りください。破 損の原因になります。

#### STEP1

カメラ取付金具(付属品)の凸部が、飾りカバー (付属品)の「OPEN」にくるまで、飾りカバー を反時計回りに回し、飾りカバーを外します。

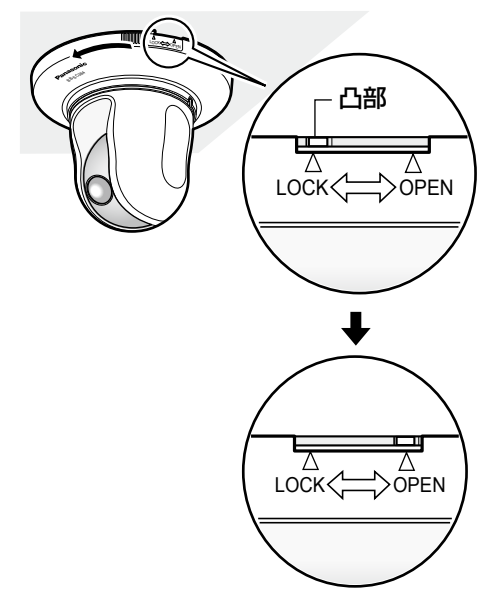

#### STEP2

電源用端子台(付属品)またはEthernetケーブ ル(PoE使用時)を抜き、本機の電源を切ります。

### STEP3

カメラ本体とカメラ 取付金具(付属品) を固定しているカメ ラ固定ねじ(付属品) を外します。 カメラ固定ねじを紛 失しないように注意 してください。

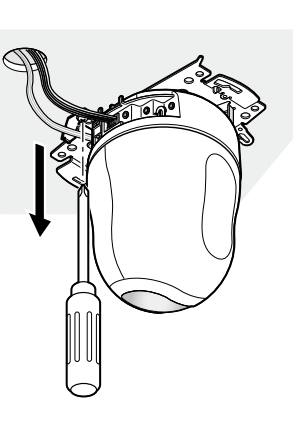

#### STEP4

カメラ本体を反時計回りに回して、カメラ取付 金具(付属品)から取り外します。

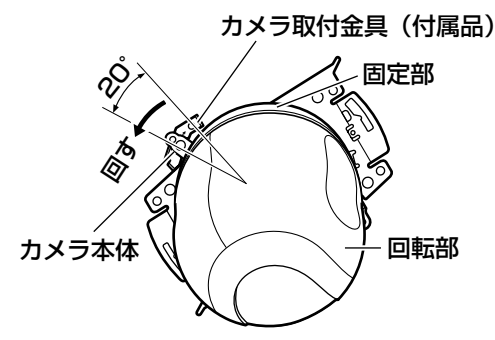

#### 重要

●必ずカメラ本体の固定部を持って取り外 してください。回転部を持ちながら取り 外すと、故障の原因になります。

#### STEP5

ケーブル類をカメラ本体から取り外します。

#### STEP6

落下防止ワイヤーをカメラ本体から取り外しま す。

# SDHC/SDメモリーカードの取り付け・取り外し

# SDHC/SDメモリーカードを取り付ける

#### 重要

- ●SDHC/SDメモリーカードを取り付けるときは、本機の電源を切ってから取り付けてください。
- ●SDHC/SDメモリーカードは、向きに注意して取り付けてください。
- ●電源を入れた状態でSDHC/SDメモリーカードを取り付け、取り外しした場合、SDHC/ SDメモリーカード内のデータが破損する可能性があります。

#### STEP1

本機前面のPanasonic プレートの左隅を押し、 ロックを外します。

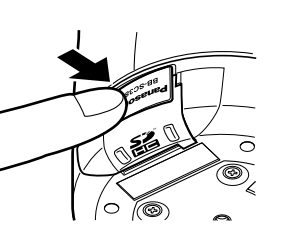

SDHC/SDメモリー カードをSDHC/SDメ モリーカードスロットに 音がするまで奥まで入れ て取り付けます。

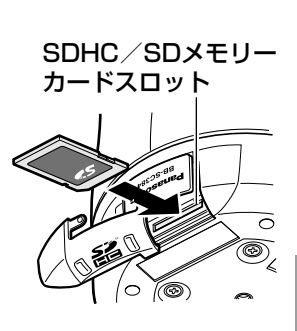

### STFP4

STEP3

SDHC/SDメモリーカードカバーをしっかり と閉め、Panasonicプレートを押してロックし ます。

## STEP2

SDHC/SDメモリー カードカバーを矢印の 方向にスライドさせ、 カバーをあけます。

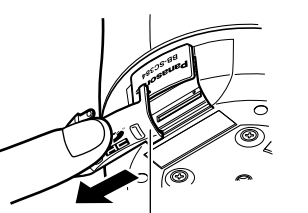

# カバー

SDHC/SDメモリーカード

# SDHC/SDメモリーカードを取り外す

### 重要

●SDHC/SDメモリーカードを取り外すときは、設定メニューの[SDメモリーカード]タブ で「SDメモリーカードの使用」を「使用しない」にし、電源を切ってから取り外してください。 (☞取扱説明書 操作・設定編(PDFファイル))

#### STEP1

「SDHC/SDメモリーカードを取り付ける」の STEP1、STEP2に従って、SDHC/SDメモ リーカードカバーをあけます。

### STEP3

SDHC/SDメモリーカードカバーをしっかり と閉め、Panasonicプレートを押してロックし ます。

### STFP<sub>2</sub>

SDHC/SDメモリーカードを音がするまで押 し、SDHC/SDメモリーカードスロットから取 り出します。

ネットワークの設定を行う

## ソフトウェアをインストールする

付属CD-ROM内の「はじめにお読みください」(Readmeファイル)を必ずお読みのうえ、ソフトウェ アをインストールしてください。

#### CD-ROM内のソフトウェア

- ●IP簡単設定ソフトウェア 本機のネットワーク設定を行います。詳しくは、下記をお読みください。
- ●表示用プラグインソフトウェア「Network Camera View 4S! 本機の画像を表示するには、表示用プラグインソフトウェア「Network Camera View 4S」を インストールする必要があります。付属CD-ROM内の「nwcv4Ssetup.exe」をダブルクリックし、 画面の指示に従ってインストールしてください。

## IP簡単設定ソフトウェアを使用して本機の設定を行う

本機のネットワークに関する設定は、付属のIP簡単設定ソフトウェア(以下、IP簡単設定ソフト)を 使って行うことができます。

本機を複数台設定する場合は、カメラごとに行う必要があります。

IP簡単設定ソフトを使って設定できない場合は、設定メニューのネットワークページで個別に本機と PCの設定を行います。詳しくは「取扱説明書 操作・設定編」(PDFファイル)をお読みください。

#### 重要

- ●Microsoft® Windows® 7または、Microsoft® Windows® Vistaを使用する場合、IP簡単設 定ソフトを起動すると、管理者アカウントのパスワードを要求されることがあります。この 場合は、コントロールパネルから「ユーザーアカウント制御」を無効にしてください。
- ●IP簡単設定ソフトは、セキュリティ強化のため、電源投入後、約20分以上経過すると対象力 メラのMACアドレス、IPアドレスが表示されなくなります(IP簡単設定の有効期間の設定が 「20分間」の場合)。
- IP簡単設定ソフトは、ルーターを経由した異なるサブネットからは使用できません。
- 旧バージョンのIP簡単設定ソフト(Ver.2.xx)では、本機を表示したり設定したりすること はできません。

#### STEP1

付属CD-ROM内の「EasyIpSetup.exe」をダ ブルクリックし、IP簡単設定ソフトを起動しま す。

使用許諾契約が表示されますので、使用許諾契 約をお読みのうえ、「使用許諾契約の条項に同意 します。」を選択し、[OK]をクリックします。

#### STEP2

設定する本機のMACアドレス/IPアドレスをク リックし、「ネットワーク設定]ボタンをクリッ クします。

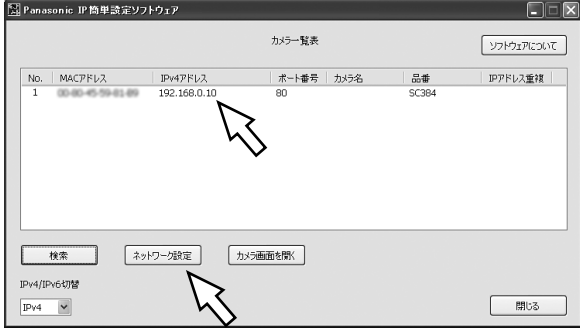

#### メモ

- ●DHCPサーバーを使用している場合、本 機に割り振られたIPアドレスは、IP簡単 設定ソフトの「検索]ボタンをクリック すると確認できます。
- ●IPアドレスが重複している場合、該当す るカメラのIPアドレス重複欄に、重複す るカメラNo.が表示されます。
- 「カメラ画面を開く] ボタンをクリック すると、選択したカメラのライブ画ペー ジが表示されます。
- ●IPv4/IPv6切換の選択に従い、カメラー 覧表に表示するIPアドレスをIPv4と IPv6で切り換えることができます。

#### STEP3

ネットワークの各項目を入力し、「保存」ボタン をクリックします。

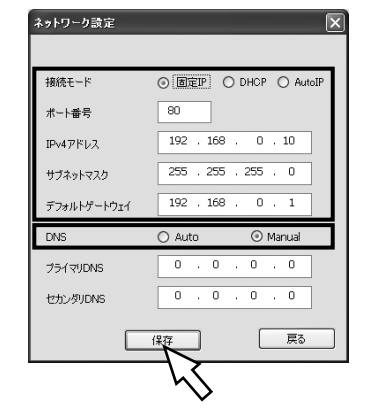

#### メモ

- ●接続モードが「DHCPI あるいは「Auto IP」の場合、IP簡単設定ソフトの「DNS」 を「Auto」に設定することができます。
- ●設定が完了したら、「PCからカメラ画像 を確認する」(☞28ページ)の手順に従っ て、カメラ画像を確認してください。

#### 重要

- ●[保存]ボタンをクリック後、本機への 設定が完了するまで約2分かかります。 設定が完了する前にACアダプターや Ethernetケーブルを抜くと、設定内容が 無効になります。再度設定をやり直して ください。
- ●ファイアウォール(ソフト含む)を導入 している場合、UDPの全ポートに対して アクセスを許可してください。

# PCから画像を確認する

ネットワーク設定が正常に完了しているかを確認するために、PCからカメラの画像を確認する方法 を説明します。

### STEP1

付属CD-ROM内の「EasyIpSetup.exe」をダ ブルクリックし、IP簡単設定ソフトを起動しま す。

#### STEP2

画像を確認する本機のMACアドレス/IPアドレ スをクリックし、[カメラ画面を開く]ボタンを クリックします。

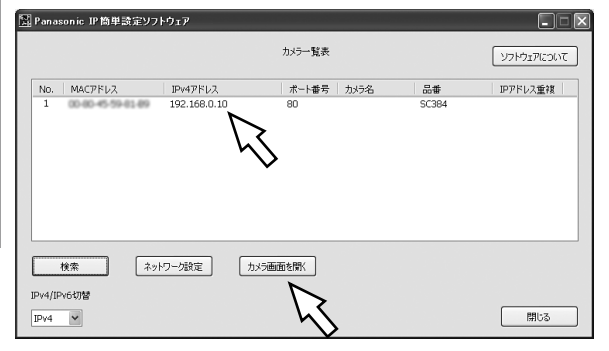

#### メモ

- ●IP簡単設定ソフトに本機が表示されない 場合は、「検索」ボタンをクリックして、 検索してください。
- ●セキュリティ強化のため、電源投入後、 約20分以上経過すると、IP簡単設定ソ フトには対象カメラのMACアドレス、IP アドレスが表示されなくなります(IP簡 単設定の有効期間の設定が「20分間」 の場合)。

●IP簡単設定ソフトに表示されない場合 は、ブラウザーを起動してブラウザーの 「アドレス1 ボックスにカメラのIPアド レスとポート番号に入力し、[Enter]キー を押してください。 IPv4アドレスの入力例: http://IPv4アドレス:ポート番号 http://192.168.0.10:50000 IPv6アドレスの入力例: http://IPv6アドレス: ポート番号 http://[2001:db8::10]:50000 なお、ポート番号が80(工場出荷値) に設定されている場合は、ポート番号の 入力は必要ありません。

#### STEP3

ライブ画ページが表示されます。ライブ画ペー ジについての詳細は、取扱説明書 操作・設定編 をお読みください。

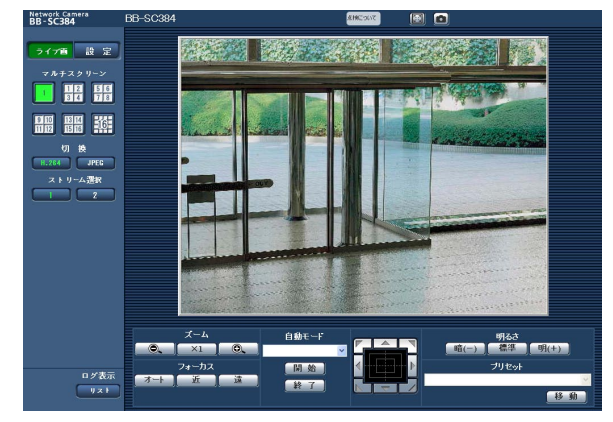

### 重要

- ●セキュリティを確保するため、ユーザー 名が「admin」のパスワードは必ず変更 してください。また、パスワードは定期 的に変更することをお勧めします。
- **●ライブ画ページは初期設定時、認証なし** で参照できます。セキュリティを確保す るために、「ユーザー認証」を「On」に 設定してください。

#### メモ

●表示用プラグインソフトウェア 「Network Camera View 4S」をイン ストールしていない場合、プラグインソ フトウェアをインストールするメッセー ジが表示されますので、表示に従ってイ ンストールを行ってください。

## 修理を依頼される前に、この表で症状を確かめてください。

これらの処置をしても直らないときや、この表以外の症状のときは、お買い上げの販売店にご相談く ださい。

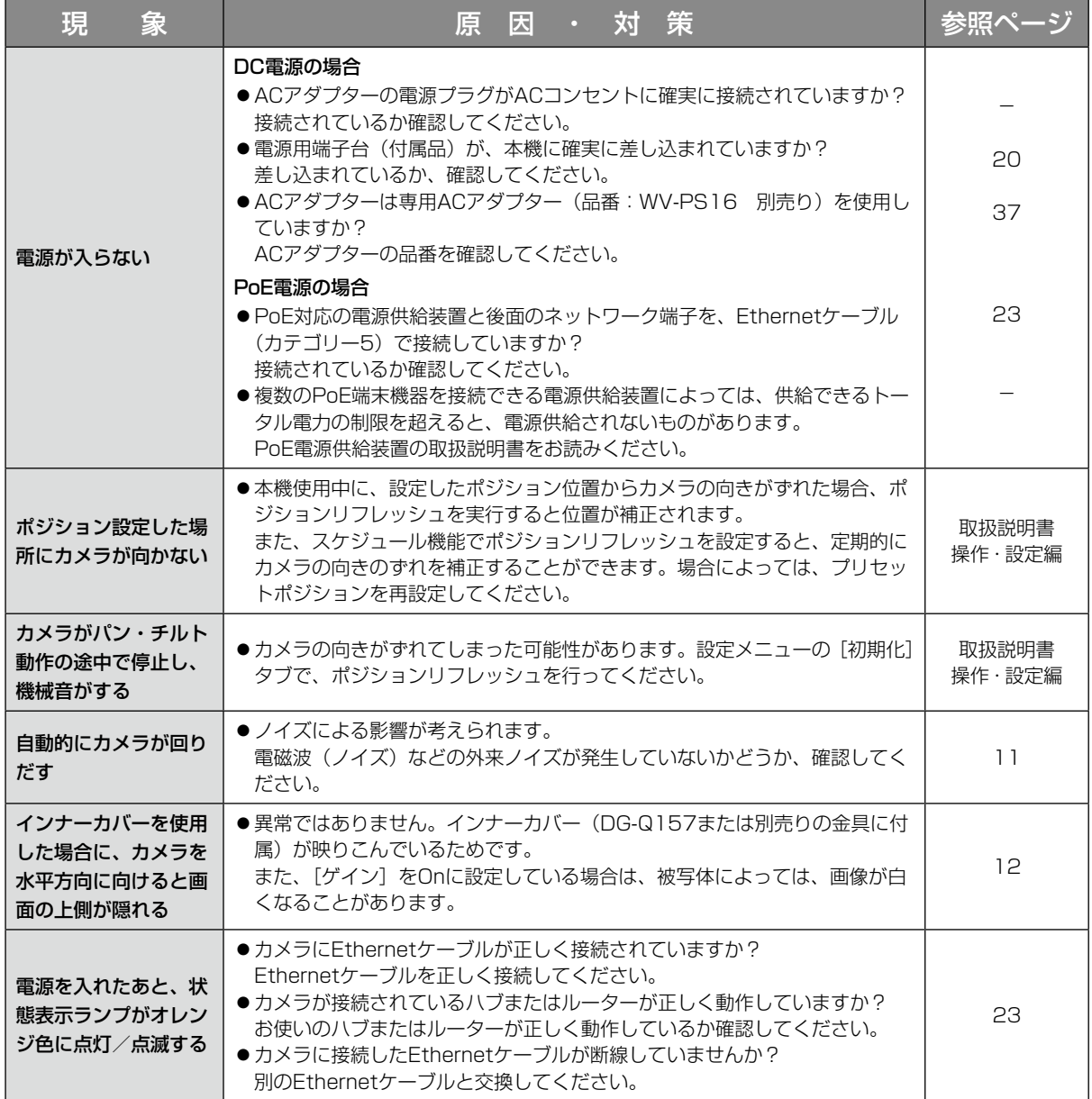

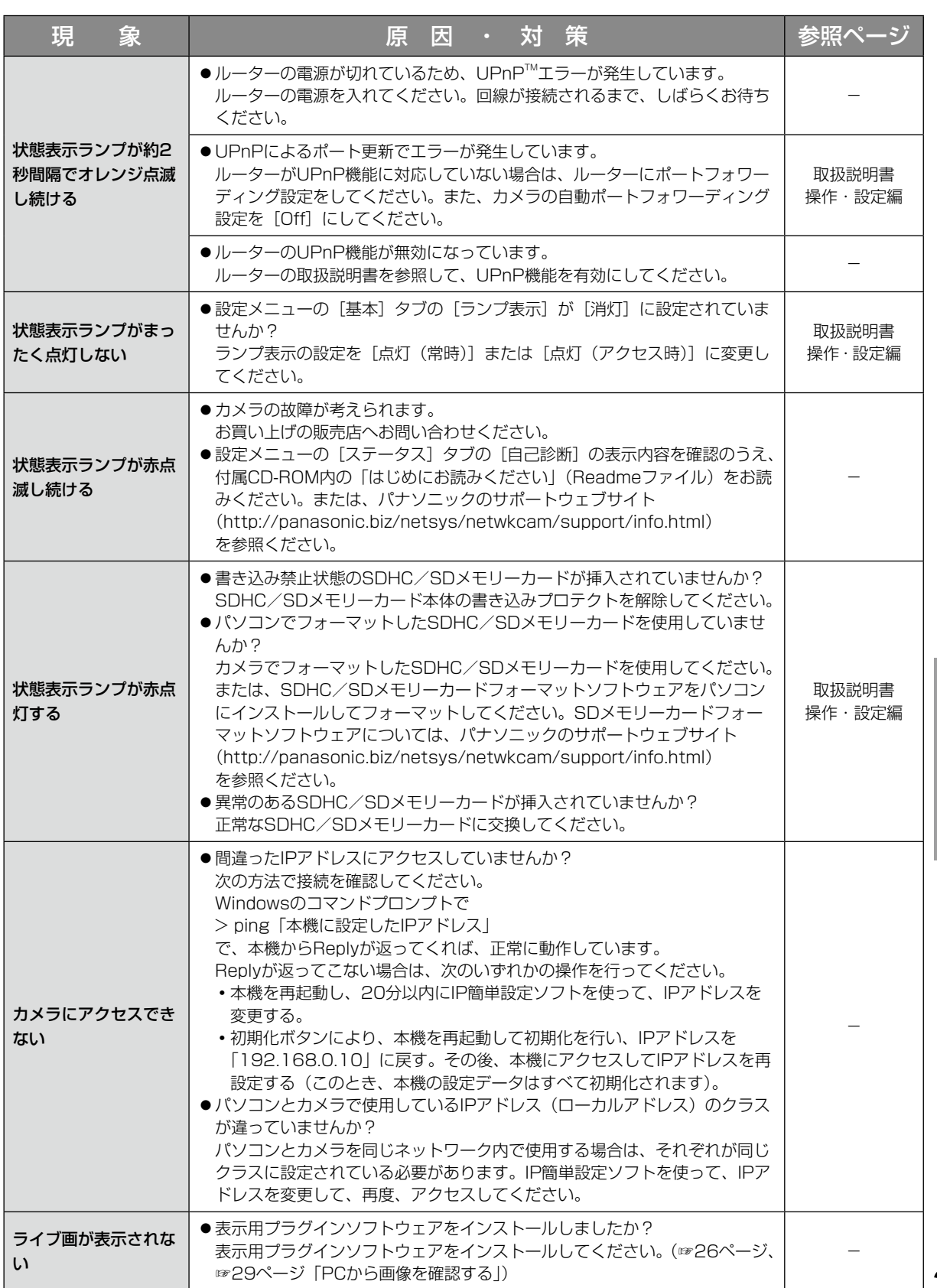

そ の 他

# 状態表示ランプについて

カメラの状態表示ランプは、カメラの状態によって以下のようになります。

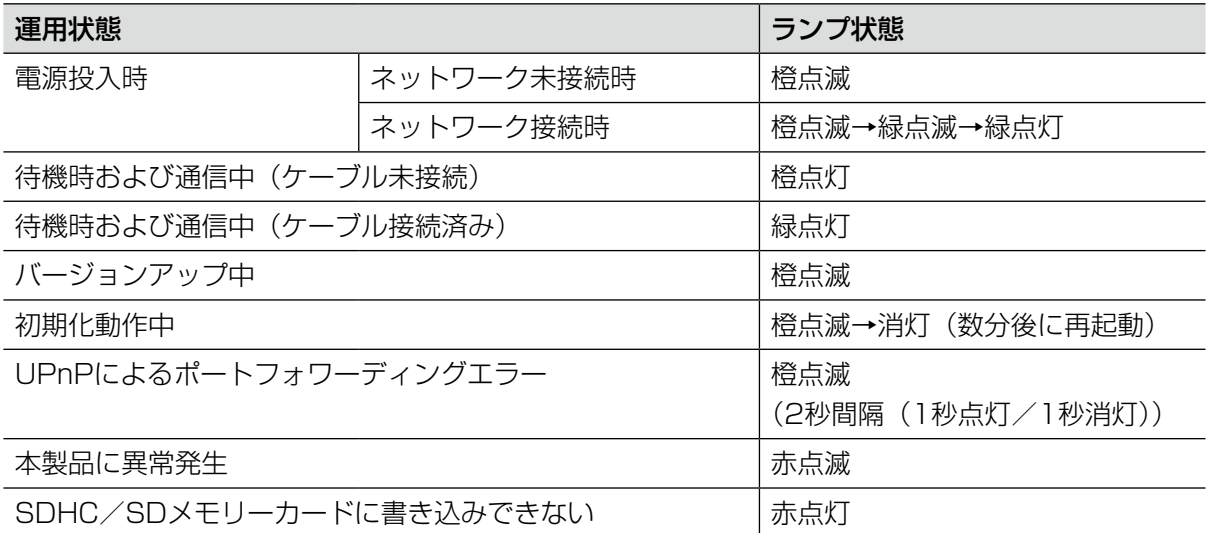

# 仕様

### ●基本

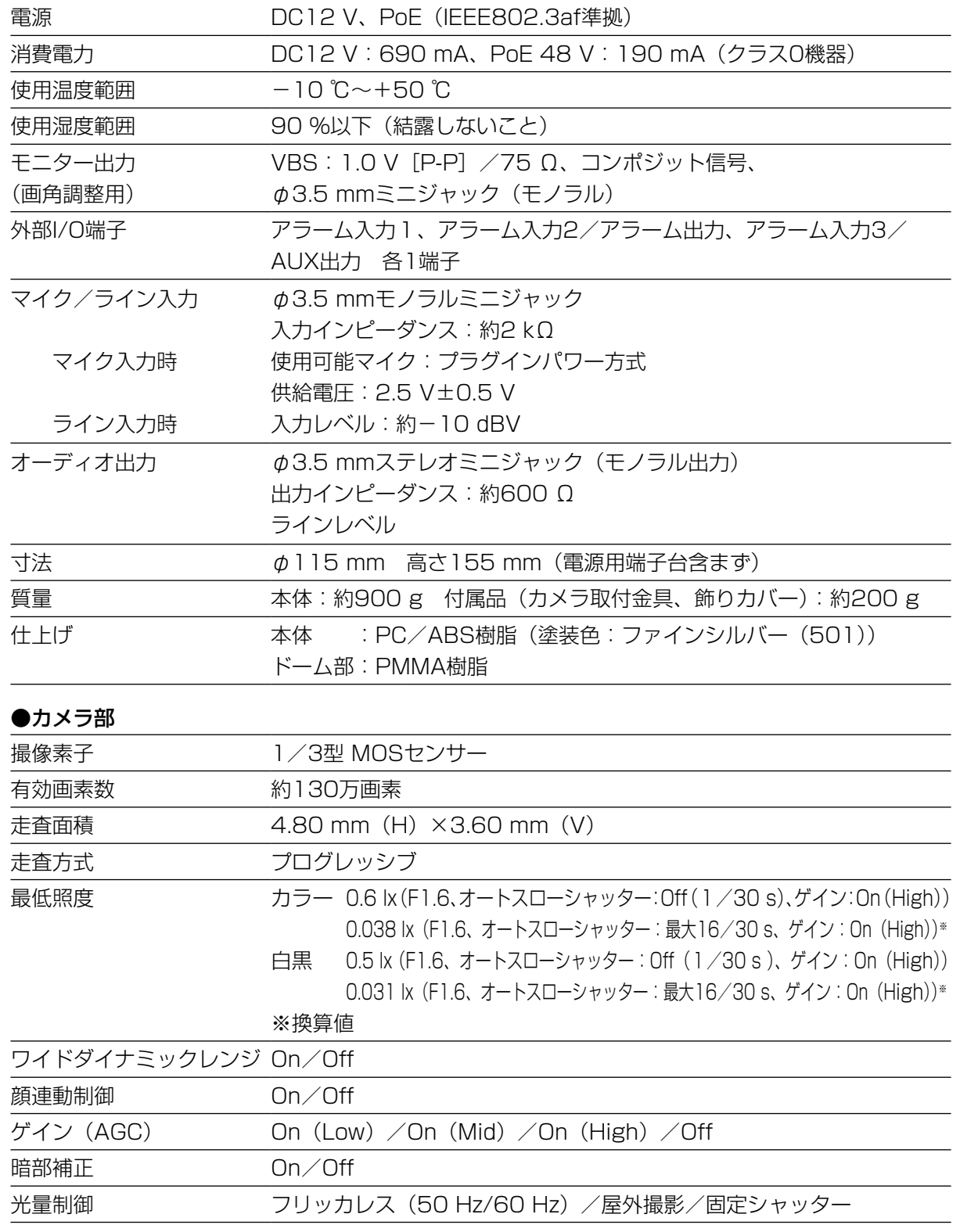

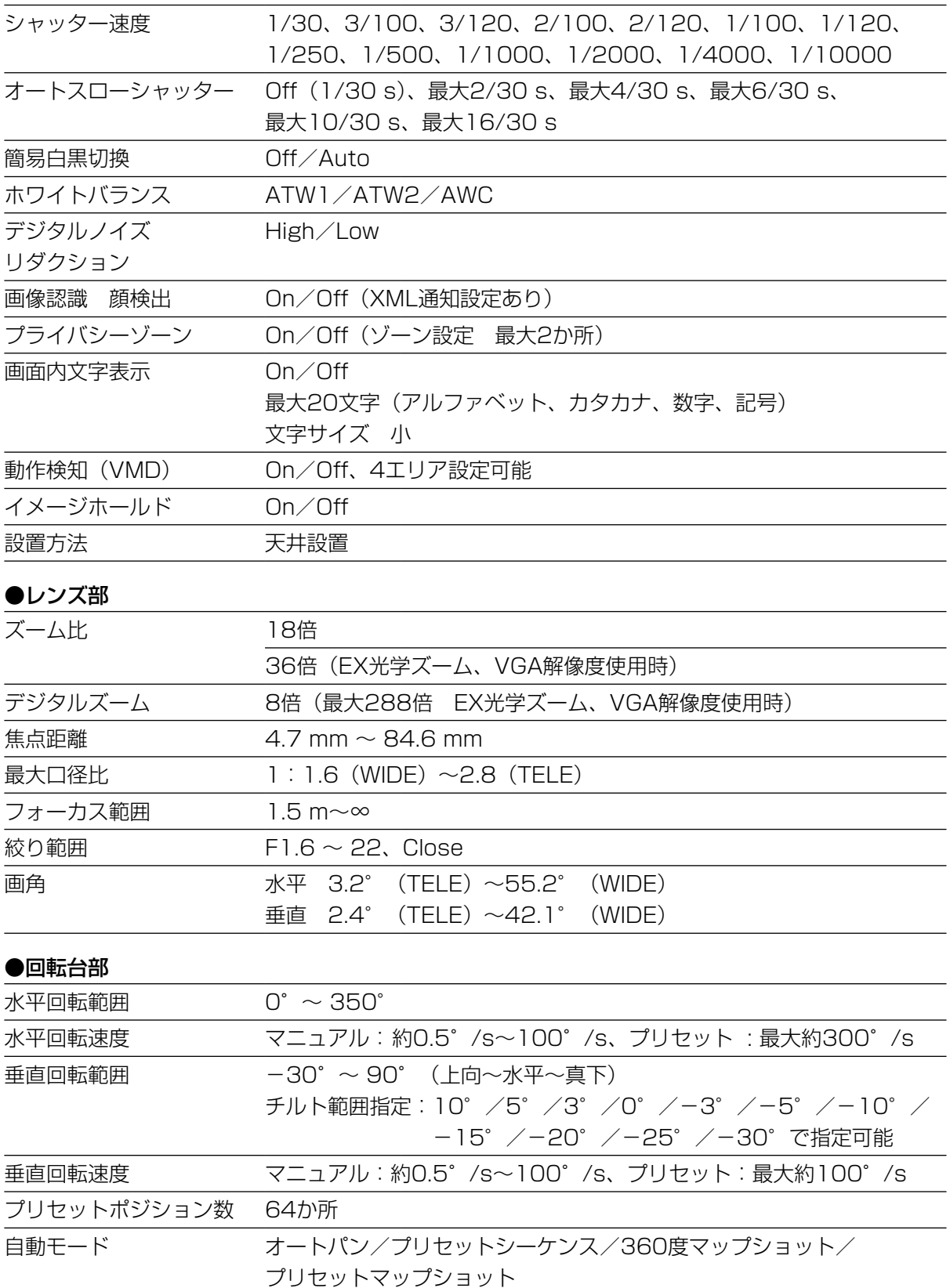

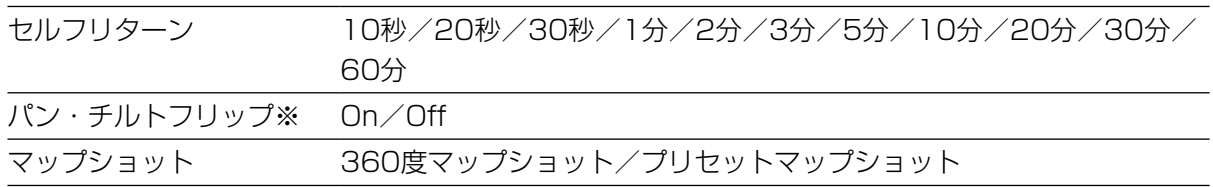

※ライブ画像の中のクリック操作ではパン・チルトフリップ機能は動作しません。TELE側ではパン・ チルトフリップ機能を動作させても一部見えない部分が発生します。

#### ●ネットワーク部

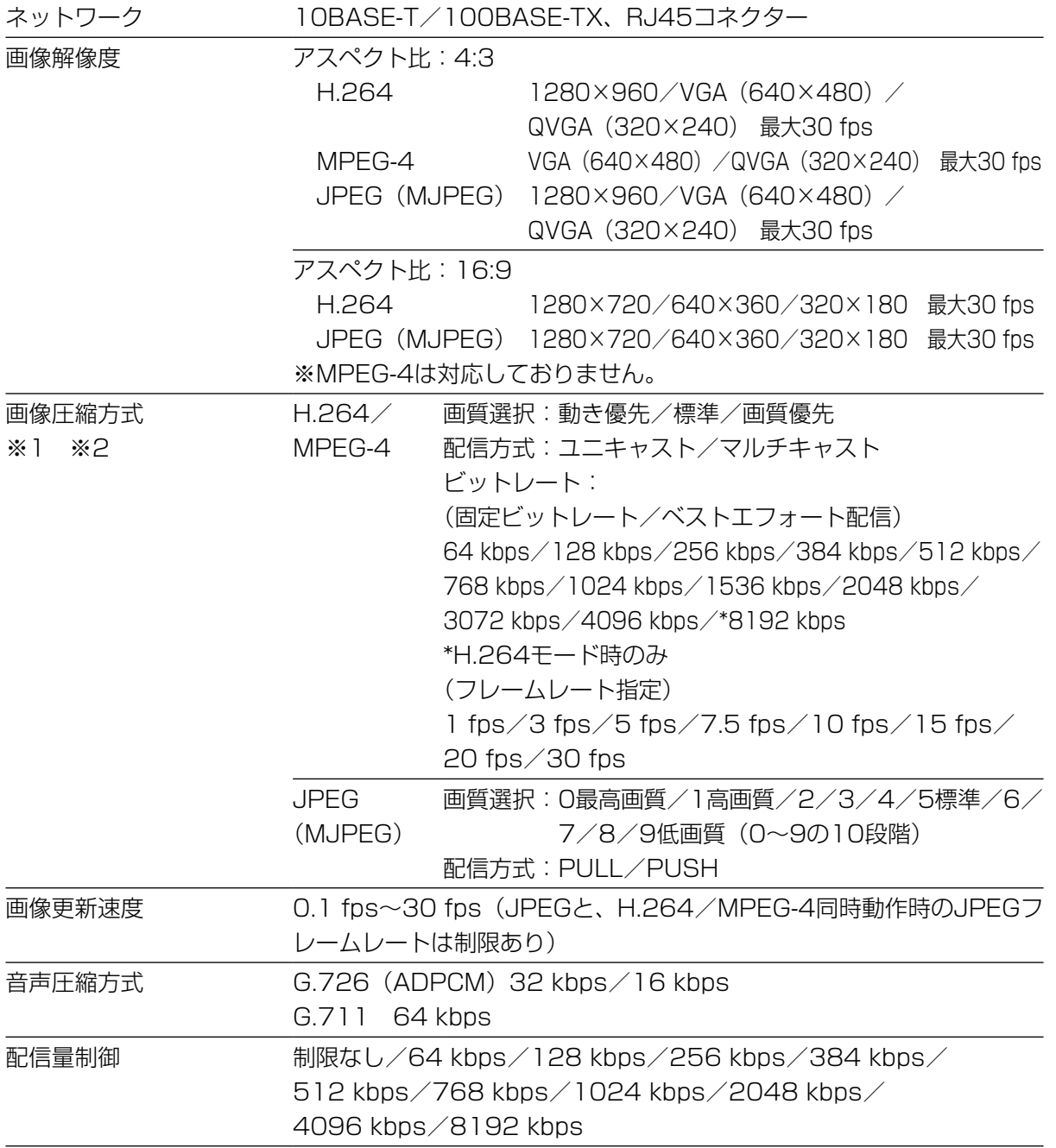

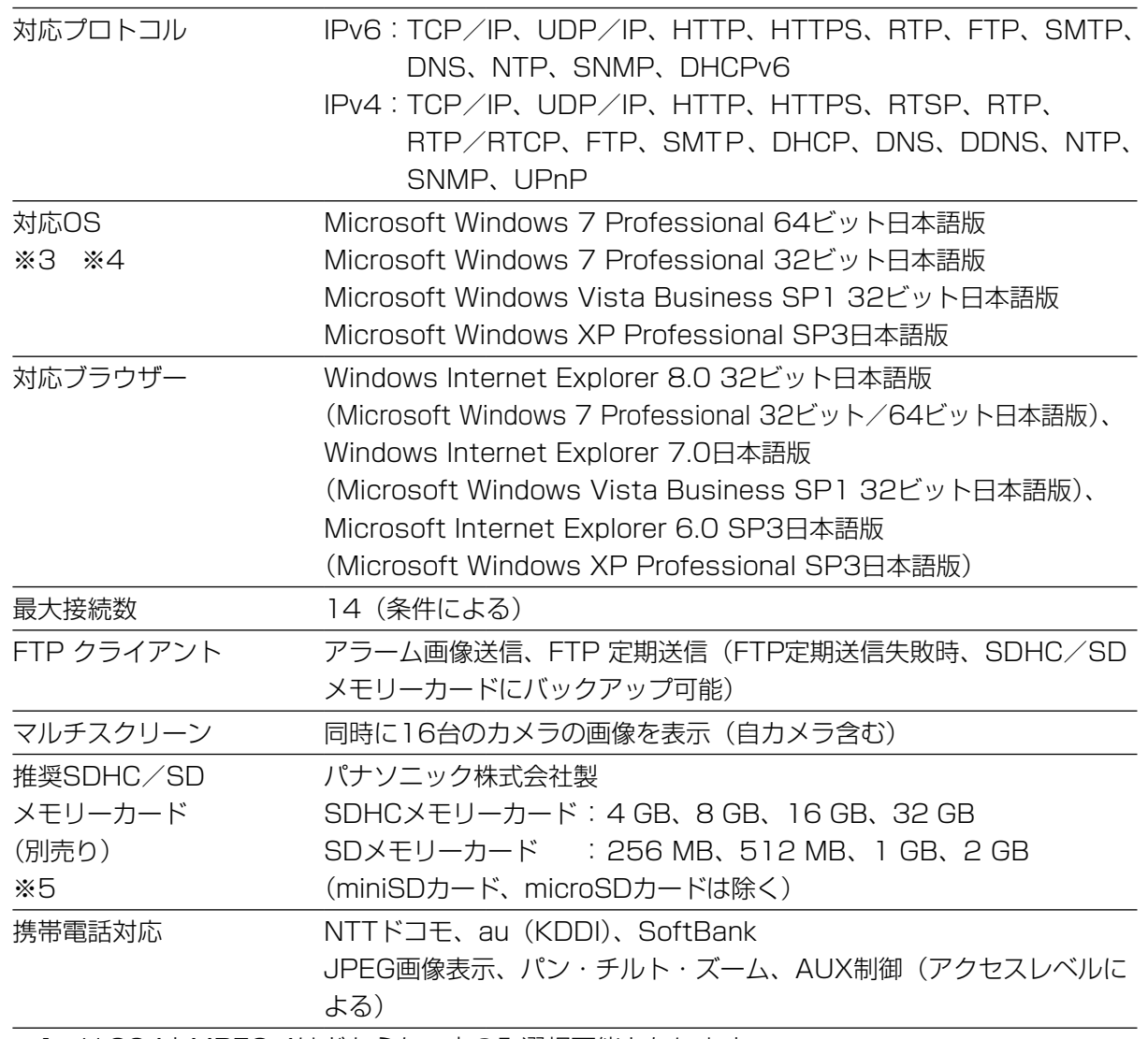

※1 H.264とMPEG-4はどちらか一方のみ選択可能となります。

※2 同じ圧縮方式でそれぞれ独立に2ストリーム分の配信設定が可能です。

※3 Microsoft Windows 7または、Microsoft Windows Vistaを使用する場合に必要なPCの環 境や注意事項など詳しくは、付属CD-ROM内の「Windows VistaⓇ、WindowsⓇ 7使用時の 注意事項| (PDFファイル) をお読みください。

※4 IPv6で通信を行う場合は、Microsoft Windows 7または、Microsoft Windows Vistaを使 用してください。

※5 SD/SDHCメモリーカードへの録画を自動上書きなどにより繰り返して行う場合は、データ 保持の信頼性を高めるため、当社別売品(BB-HCC02(2 GB)、BB-HCC04(4 GB)、 BB-HCCO8 (8 GB)) を推奨いたします。

●別売り

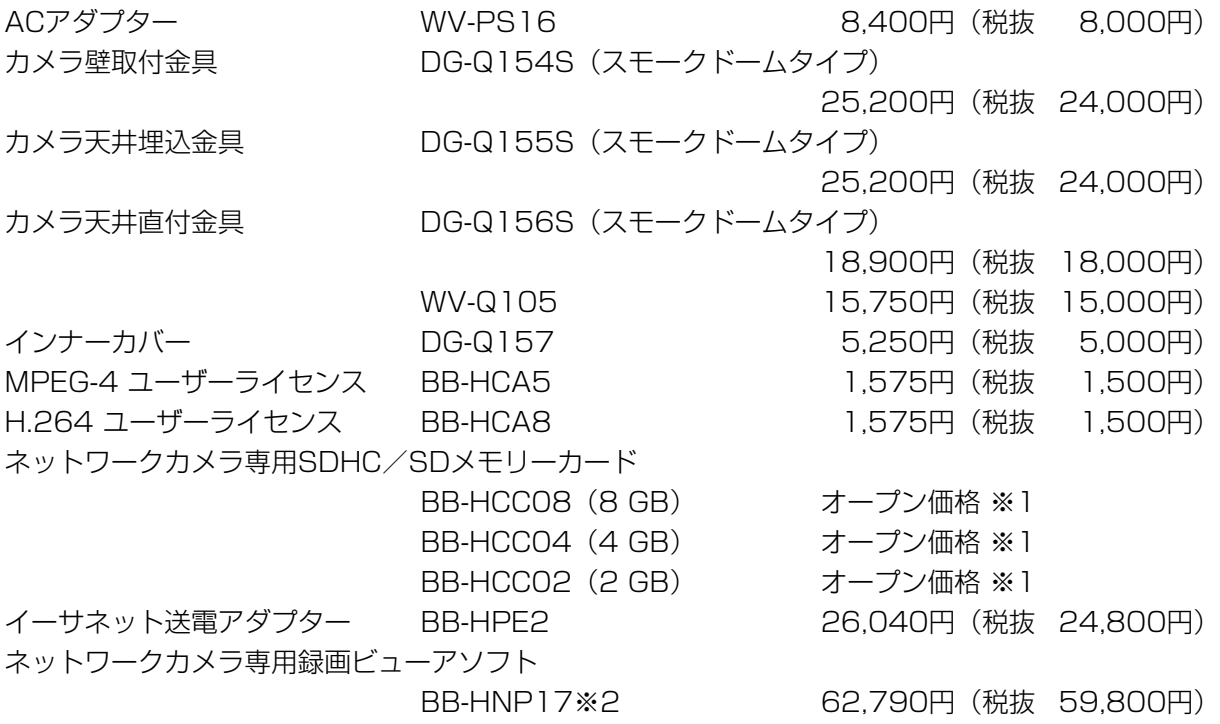

(希望小売価格 2010年11月現在)

- ※1 この製品には希望小売価格は設定されておりません。
- ※2 ネットワークカメラ専用録画ビューアソフト BB-HNP17のVer.4.01R00以上でこのカメラ に対応していますので、バージョンが低い場合は、バージョンアップを行ってください。また、 BB-SC384を登録すると、DGシリーズネットワークカメラとして認識されます。詳しくは、 BB-HNP17の操作説明書をお読みください。

そ  $\boldsymbol{\mathcal{D}}$ 他

重要

●インナーカバー (DG-Q157または別売りの金具に付属) を使用した場合に、カメラを水平 方向に向けると、画面の上側が隠れます。隠れる範囲は、設定メニューの[カメラ動作]タ ブで「チルト範囲指定」を「−5°」に設定した場合で約半分になります。また、[ゲイン]を 「On」に設定している場合は、被写体によっては、画像が白くなることがあります。 設定メニューについて詳しくは「取扱説明書 操作・設定編」(PDFファイル)をお読みくだ さい。

保証とアフターサービス (よくお読みください)

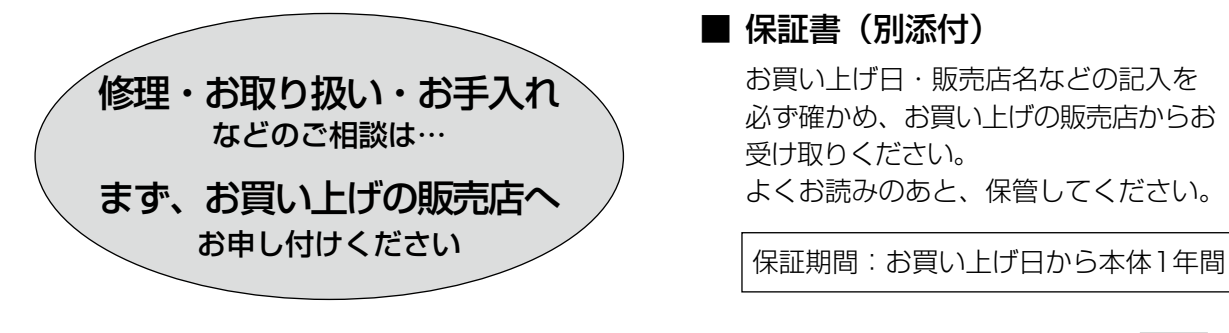

### ■ 保証書(別添付)

お買い上げ日・販売店名などの記入を 必ず確かめ、お買い上げの販売店からお 受け取りください。 よくお読みのあと、保管してください。

#### ■ 補修用性能部品の保有期間 <u>|7年</u>

当社は、本製品の補修用性能部品を、 製造打ち切り後7年保有しています。 注)補修用性能部品とは、その製品の機 能を維持するために必要な部品です。

### 修理を依頼されるとき

30〜31ページの表に従ってご確認のあと、直らないときは、まず電源を切ってお買い上げの販 売店へご連絡ください。

Г

#### ● 保証期間中は

保証書の規定に従って、お買い上げの販売店 が修理をさせていただきますので、おそれ入 りますが、製品に保証書を添えてご持参くだ さい。

#### ●保証期間を過ぎているときは

修理すれば使用できる製品については、ご要 望により修理させていただきます。 修理料金の仕組みをご参照のうえご相談くだ さい。

#### ●修理料金の仕組み

修理料金は、技術料・部品代・出張料などで 構成されています。

- |技術料|は、診断・故障個所の修理および部 品交換・調整・修理完了時の点 検などの作業にかかる費用です。
- 部品代 は、修理に使用した部品および補助 材料代です。
- 出張料 は、製品のある場所へ技術者を派遣 する場合の費用です。

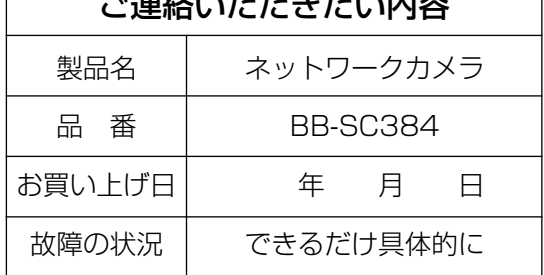

ご連絡いただきたい内容

## 高所設置製品に関するお願い

安全にお使いいただくために、1年に1回をめやすに、販売店または施工業者による点検をおすすめ します。

本機を高所に設置してお使いの場合、落下によるけがや事故を未然に防止するため、下記のような状 態ではないか、日常的に確認してください。

特に10年を超えてお使いの場合は、定期的な点検回数を増やすとともに買い換えの検討をお願いしま す。詳しくは、販売店または施工業者に相談してください。

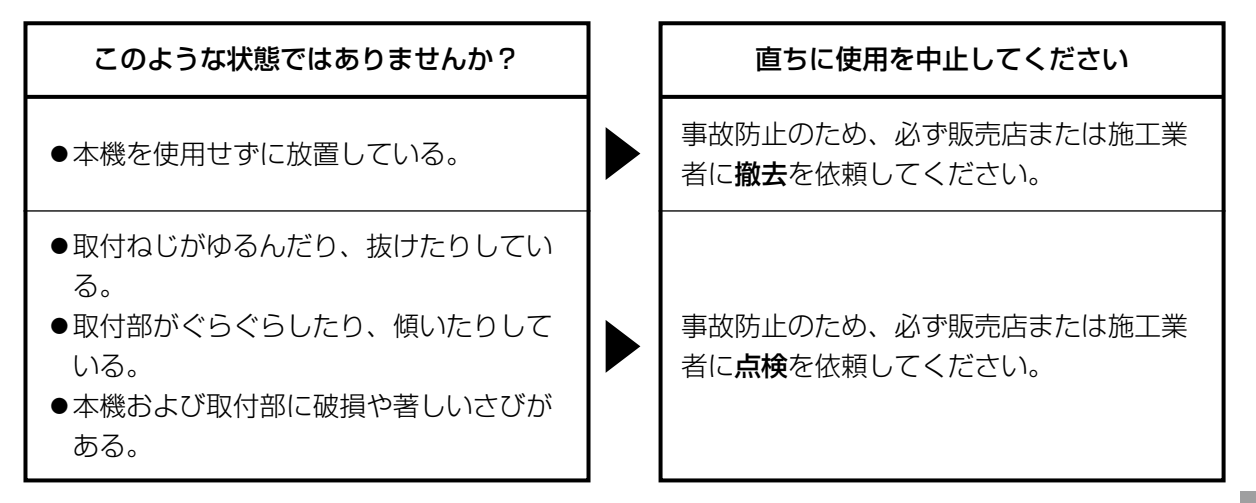

## 長期間使用に関するお願い

安全にお使いいただくために、販売店または施工業者による定期的な点検をお願いします。

本機を長年お使いの場合、外観上は異常がなくても、使用環境によっては部品が劣化している可能性 があり、故障したり、事故につながることもあります。

下記のような状態ではないか、日常的に確認してください。

特に10年を超えてお使いの場合は、定期的な点検回数を増やすとともに買い換えの検討をお願いしま す。詳しくは、販売店または施工業者に相談してください。

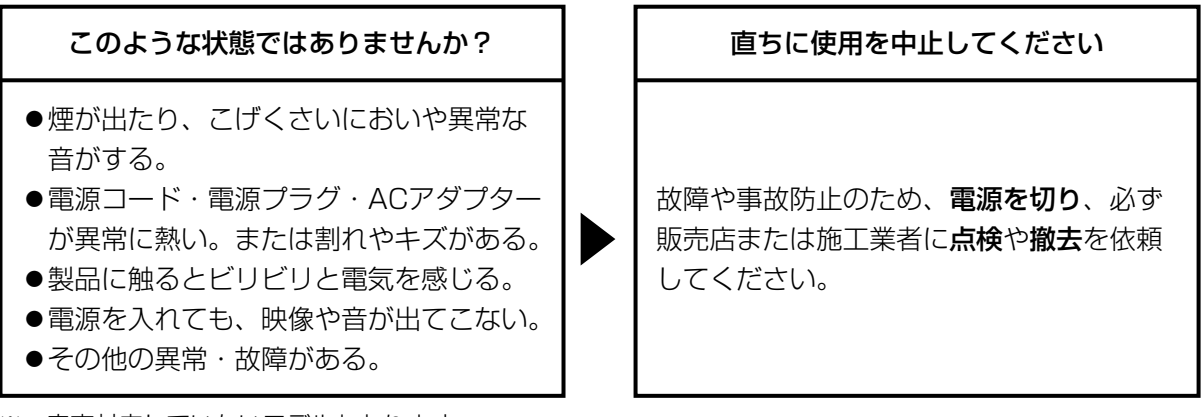

本製品は、外国為替及び外国貿易法に定める規制対象貨物(または技術)に該当します。本製品 を日本国外へ輸出する(技術の提供を含む)場合は、同法に基づく輸出許可など必要な手続きを おとりください。

■当社製品のお買物・取り扱い方法・その他ご不明な点は下記へご相談ください。

パナソニック システムお客様ご相談センター

フリーダイヤル ヨイワ ರಾ 0120-878-410 受付:9時~17時30分(土・日・祝祭日は受付のみ)

ホームページからのお問い合わせは http://panasonic.biz/netsys/netwkcam/support/

【ご相談窓口における個人情報のお取り扱い】

パナソニック株式会社およびパナソニックグループ関係会社(以下「当社」)は、お客様の個人情 報をパナソニック製品に関するご相談対応や修理サービスなどに利用させていただきます。併せて、 お問い合わせ内容を正確に把握するため、ご相談内容を録音させていただきます。また、折り返し 電話をさせていただくときのために発信番号を通知いただいておりますので、ご了承願います。当 社は、お客様の個人情報を適切に管理し、修理業務等を委託する場合や正当な理由がある場合を除 き、第三者に個人情報を開示・提供いたしません。個人情報に関するお問い合わせは、ご相談いた だきました窓口にご連絡ください。

本製品は日本国内用に設計されています。国外での使用に対するサービスはいたしかねます。 This product is designed for use in Japan. Panasonic cannot provide service for this product if used outside Japan.

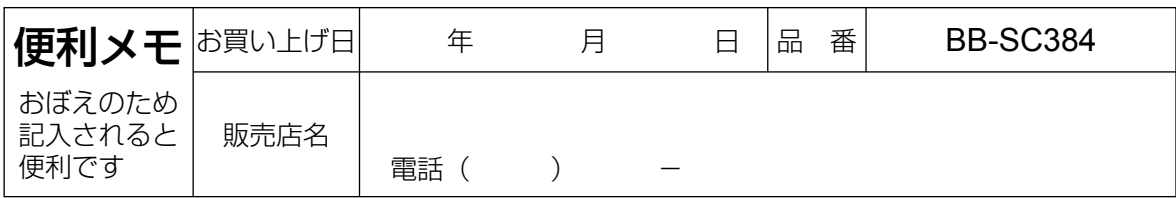

# パナソニック システムネットワークス株式会社

〒153-8687 東京都目黒区下目黒二丁目3番8号

3TR006552BZA Ns1110-1031 Printed in China

Panasonic System Networks Co., Ltd. 2010